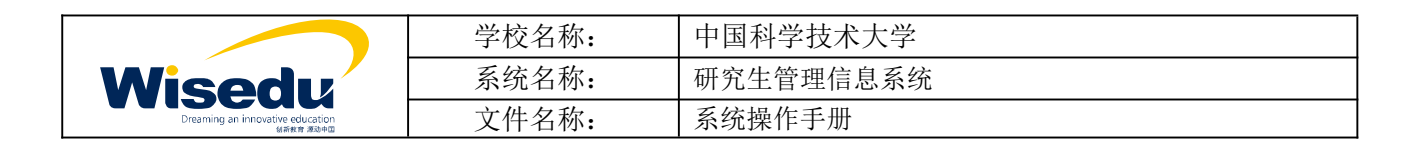

# 中国科学技术大学研究生管理系统 学生 操作手册

版权所有 ©江苏金智教育信息股份有限公司, 保留所有权利。第1页, 共39页

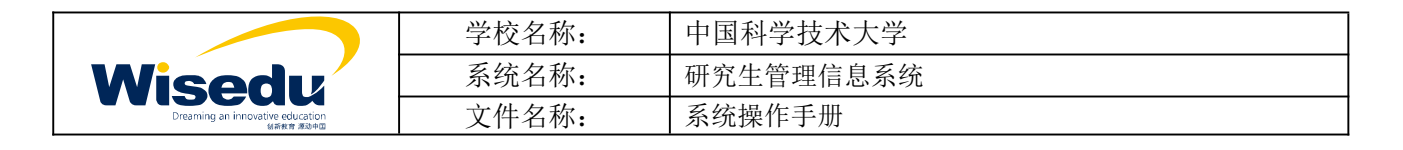

#### <span id="page-1-0"></span> $\mathbf{H}$ 录

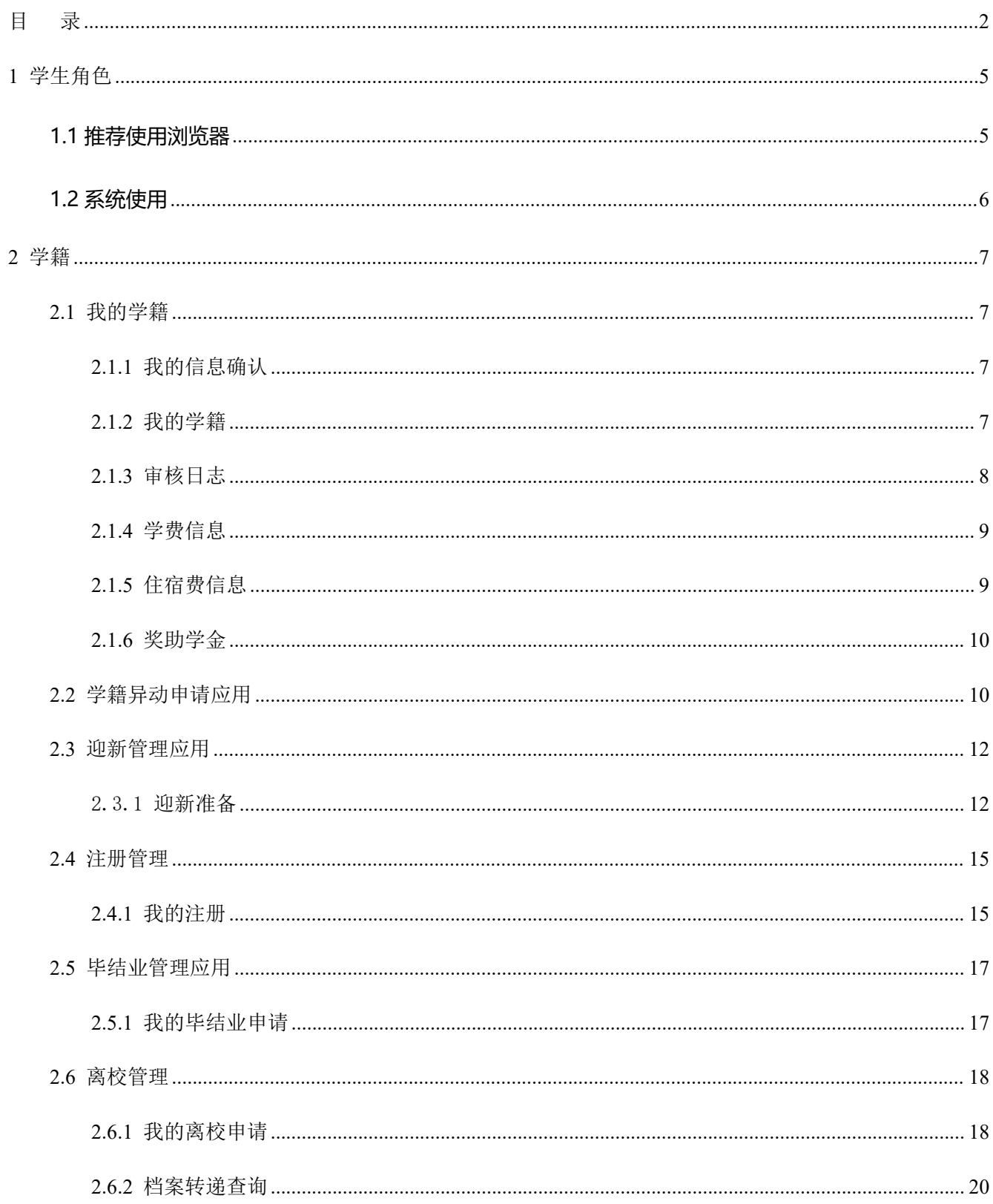

版权所有 ©江苏金智教育信息股份有限公司, 保留所有权利。第2页, 共39页

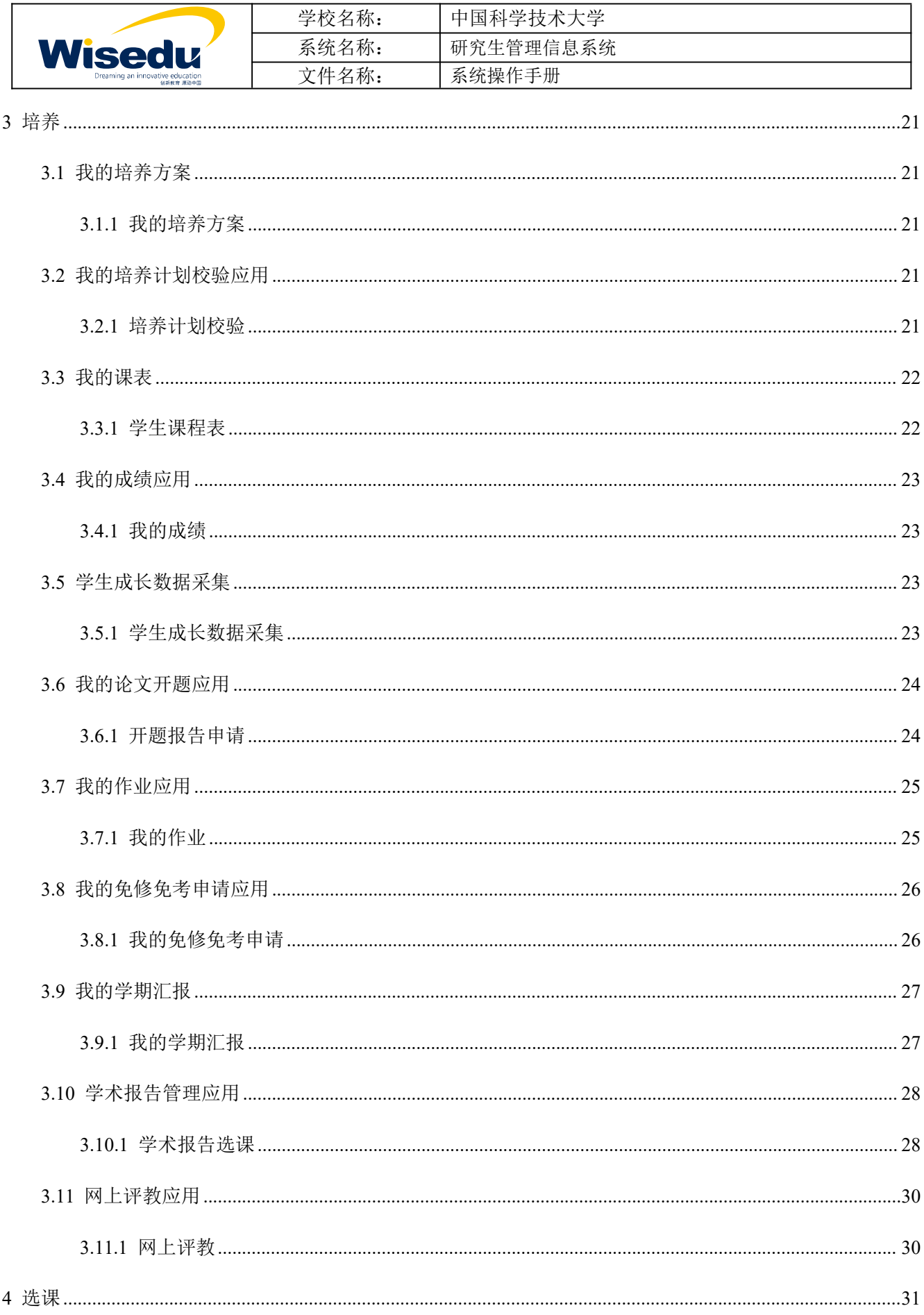

版权所有 ©江苏金智教育信息股份有限公司, 保留所有权利。第3页, 共39页

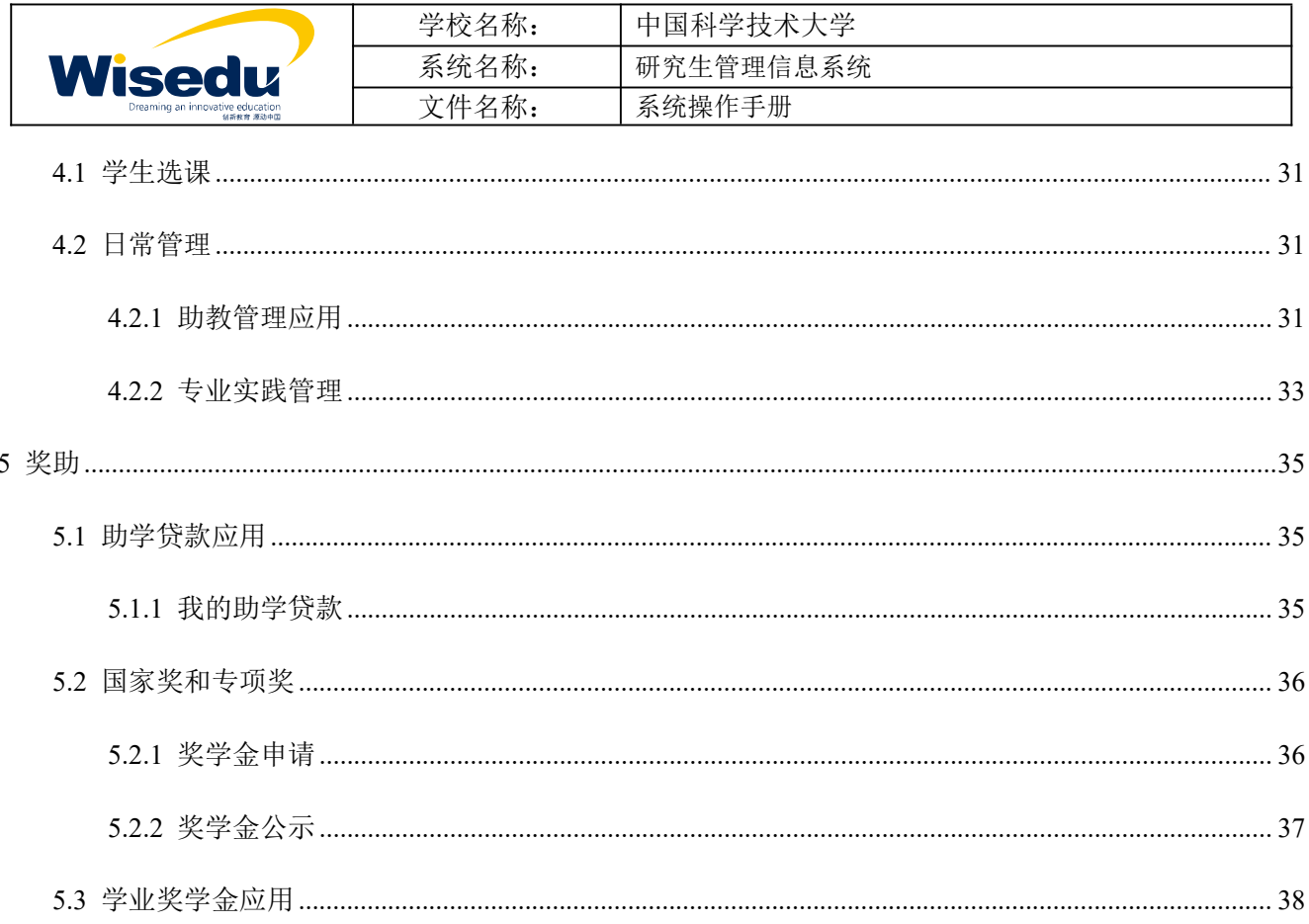

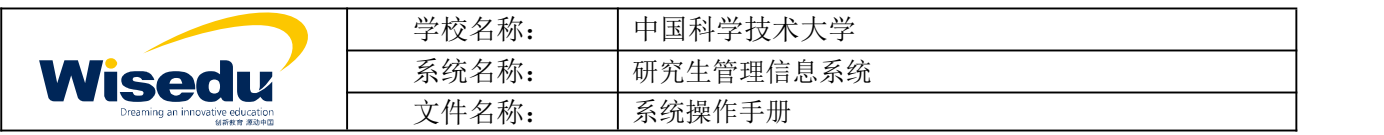

# <span id="page-4-0"></span>**1** 学生角色

### <span id="page-4-1"></span>**1.1 推荐使用浏览器**

系统推荐使用 Google Chrome 浏览器;是一款快速、简单且安全的网络浏览器,能很好地满足新型网站 对浏览器的要求:

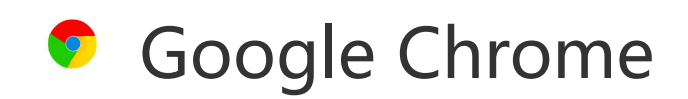

● [https://www.google.cn/intl/zh-CN/chrome/](https://www.google.cn/intl/zh-CN/chrome/%20) (下载地址)

支持操作系统和浏览器列表:

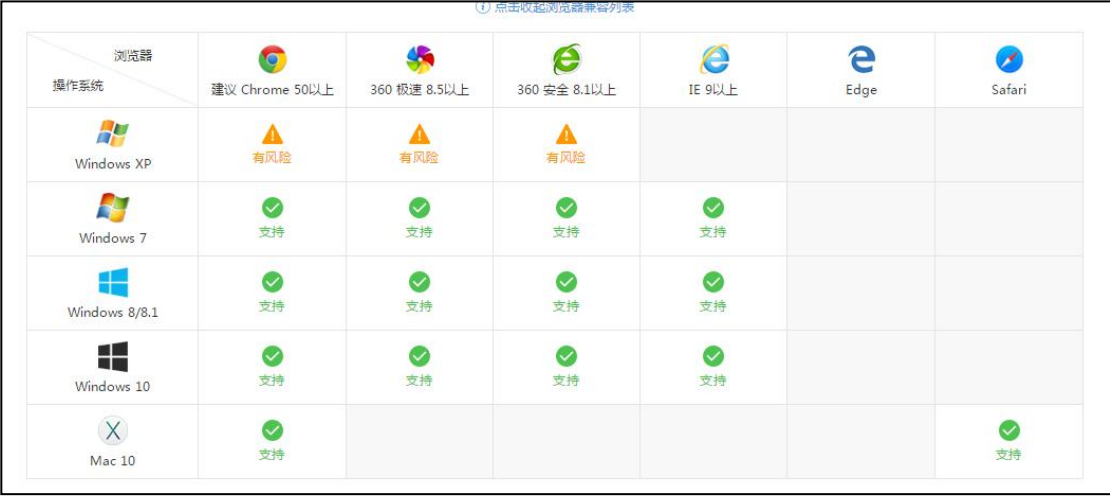

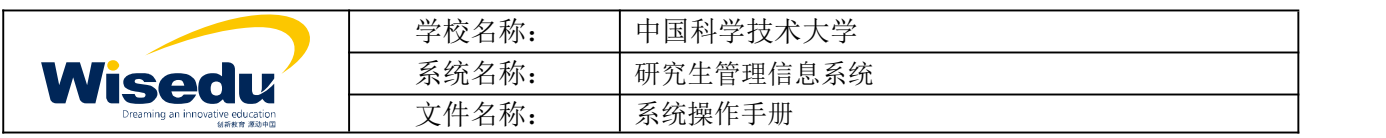

### <span id="page-5-0"></span>**1.2 系统使用**

登录地址: http://yjs1.ustc.edu.cn/进入系统首页。

#### 系统首页:

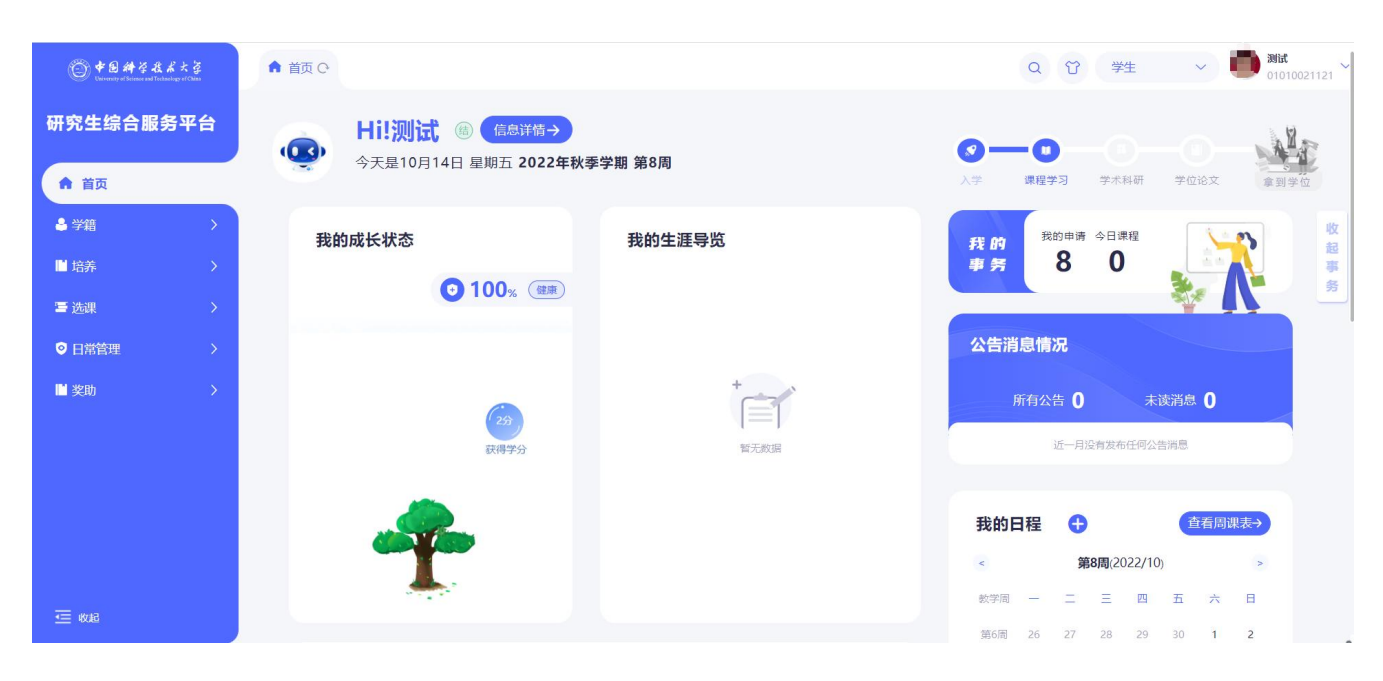

在搜索栏检索"学籍",鼠标左键点击即可直接进入应用

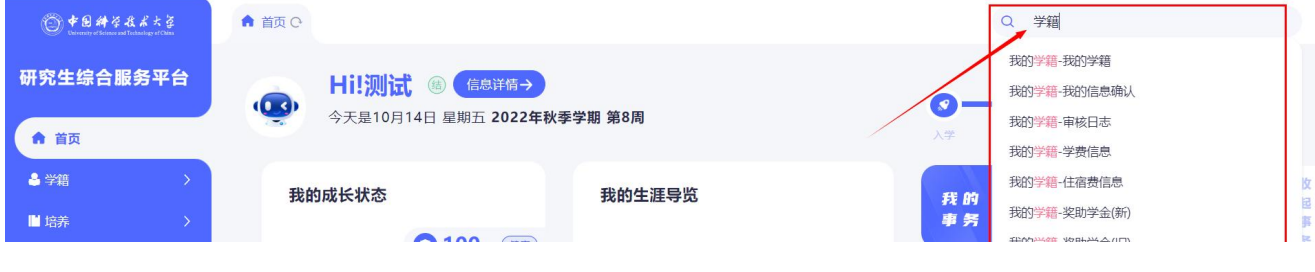

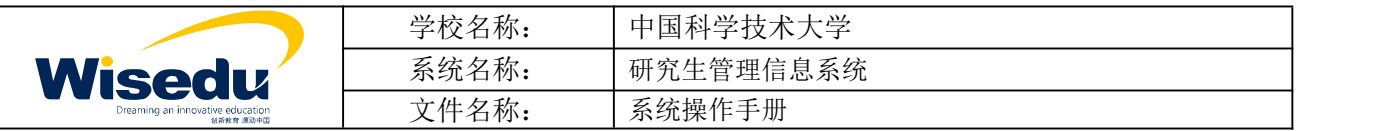

<span id="page-6-0"></span>**2** 学籍

<span id="page-6-1"></span>**2.1**我的学籍

#### <span id="page-6-2"></span>**2.1.1** 我的信息确认

功能描述:批次内的学生核对自己的信息,并可以修改,对需要审核的信息,提交后由学院或研究生院审核。

业务流程:学生确认信息->学院审核 / 研究生院审核

操作说明: 点击【学籍】-【我的学籍】->【我的信息确认】,进入如下图页面, 完善信息提交即可。

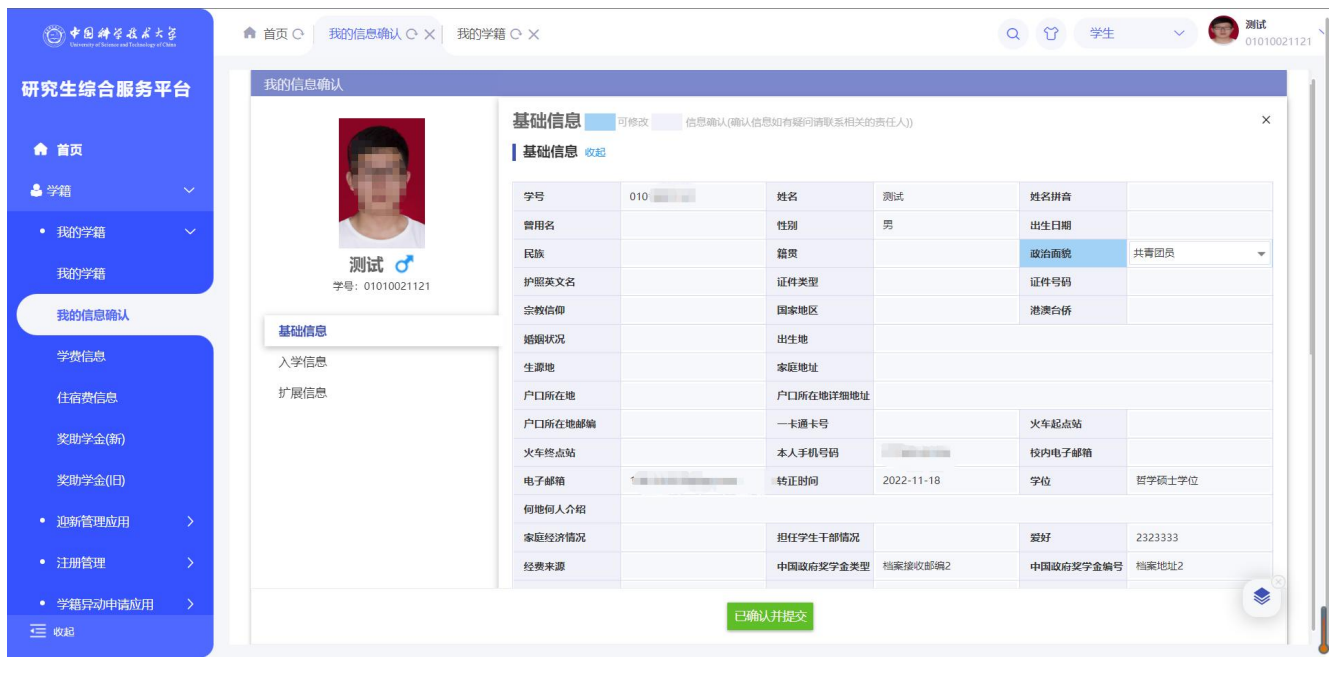

- 点击<mark>一去确认 按钮,依次确认基础信息、入学信息、扩展信息。修改后依次点击</mark> 保存基础信息 保存入学信息 保存扩展信息 按钮,保存当前页数据。 已确认并提交
- 全部信息确认完毕后,点击 按钮,对需要审核的信息,提交至学院或研究生院审核。

### <span id="page-6-3"></span>**2.1.2** 我的学籍

功能描述: 学生核对自己的基本信息。

业务流程:学生维护->学院审核/研究生院审核

操作说明:点击【学籍】-【我的学籍】->【我的学籍】,进入如图所示页面:

版权所有 ©江苏金智教育信息股份有限公司, 保留所有权利。第7页, 共39页

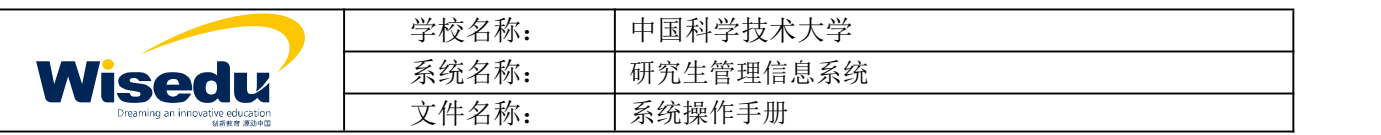

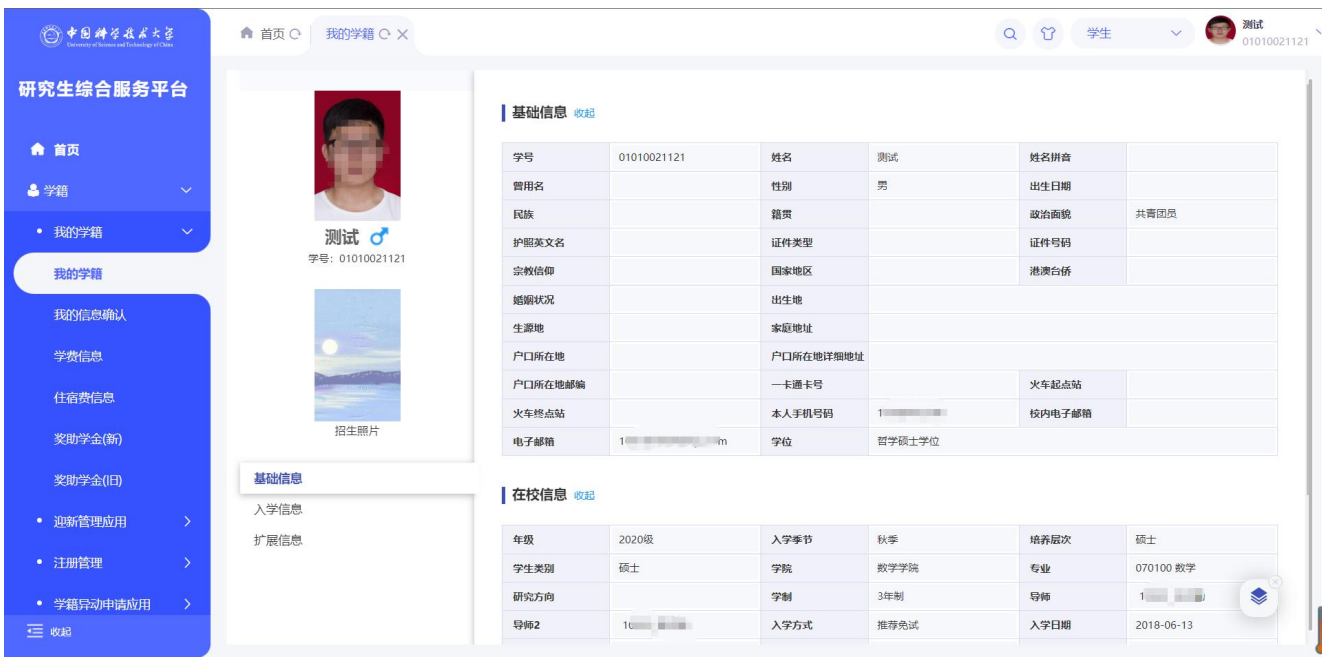

◆ 依次确认基础信息、入学信息、扩展信息,如有修改,点击<mark>《保存基础信息》、保存入学信息</mark> <mark>保存扩展信息</mark><br>按钮保存当前页数据。不能编辑的字段为管理端限制不可修改。

- <span id="page-7-0"></span>
- 修改后需要审核的字段信息,需要审核通过后才能生效。

## **2.1.3** 审核日志

功能描述:可查询到自己的所有学籍变更历史信息。

操作说明:点击【学籍】-【我的学籍】->【审核日志】,进入如图所示页面:

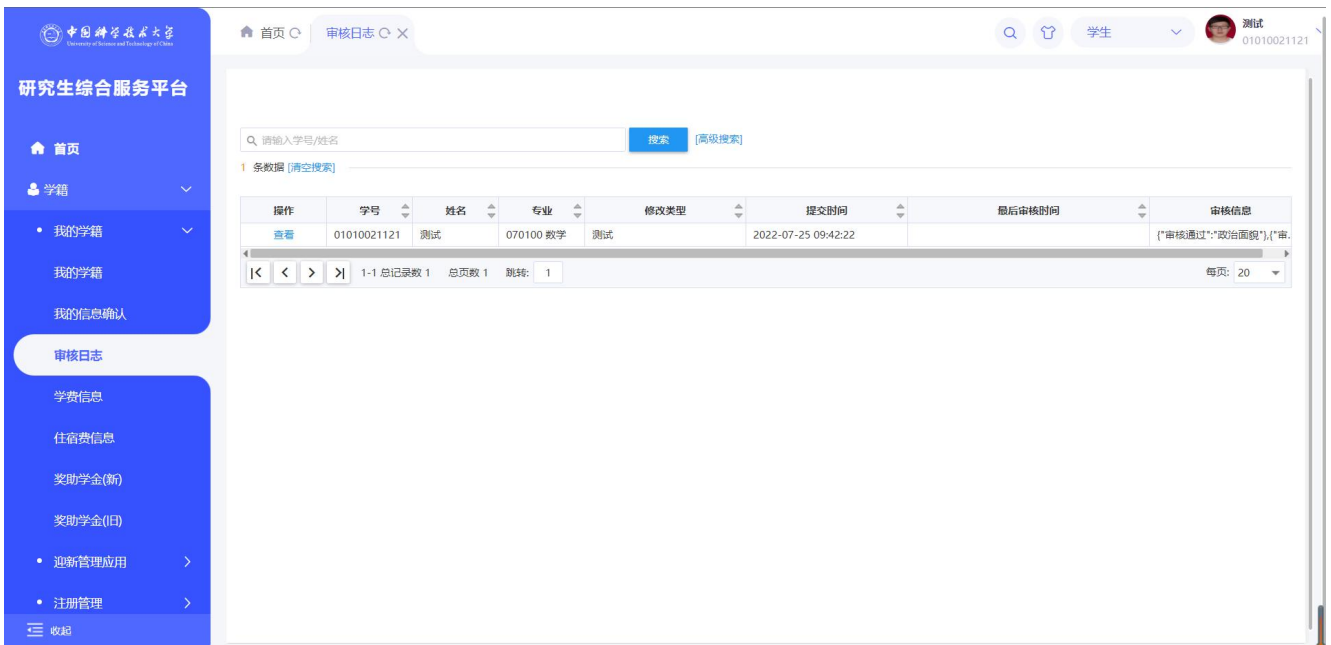

版权所有 ©江苏金智教育信息股份有限公司, 保留所有权利。第8页, 共39页

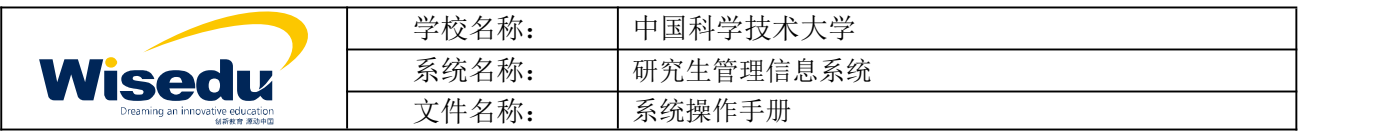

可查看学籍字段修改审核流程情况。

#### <span id="page-8-0"></span>**2.1.4** 学费信息

功能描述: 查询自己的学费信息。

#### 操作说明:点击【学籍】-【我的学籍】->【学费信息】,进入如图所示页面:

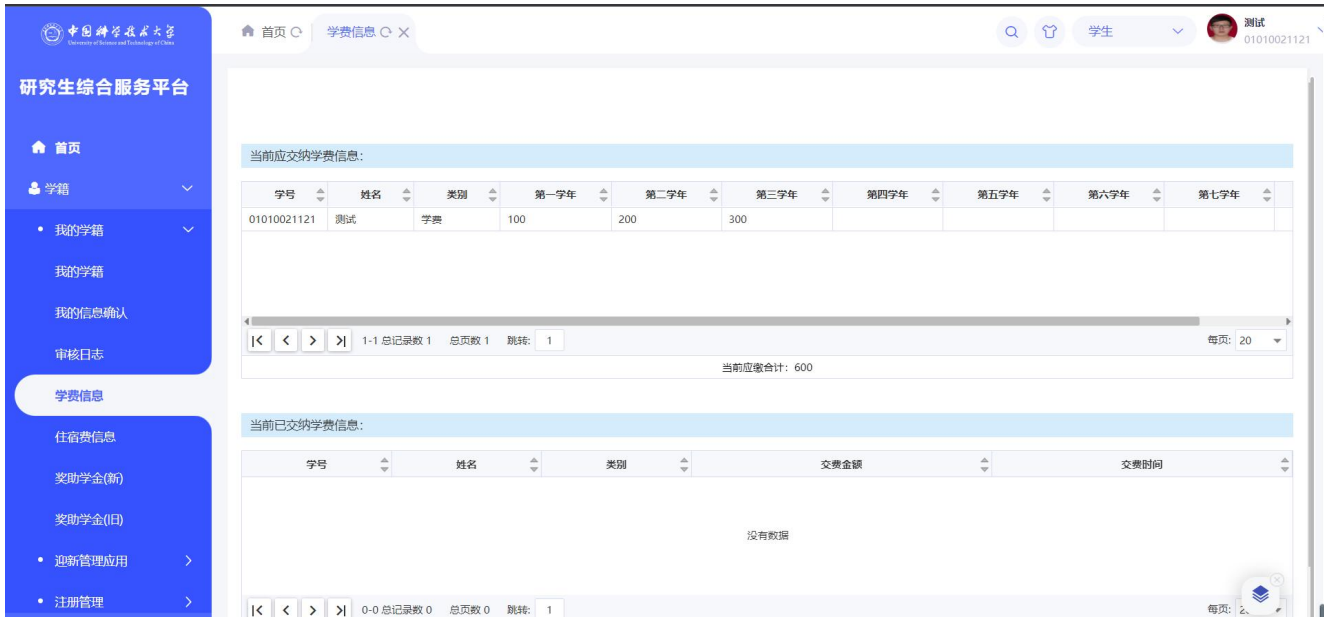

#### <span id="page-8-1"></span>**2.1.5** 住宿费信息

功能描述:可查询到自己的住宿费信息。

操作说明:点击【学籍】-【我的学籍】->【住宿费信息】,进入如图所示页面:

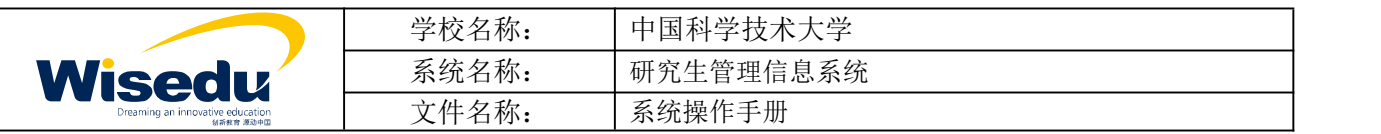

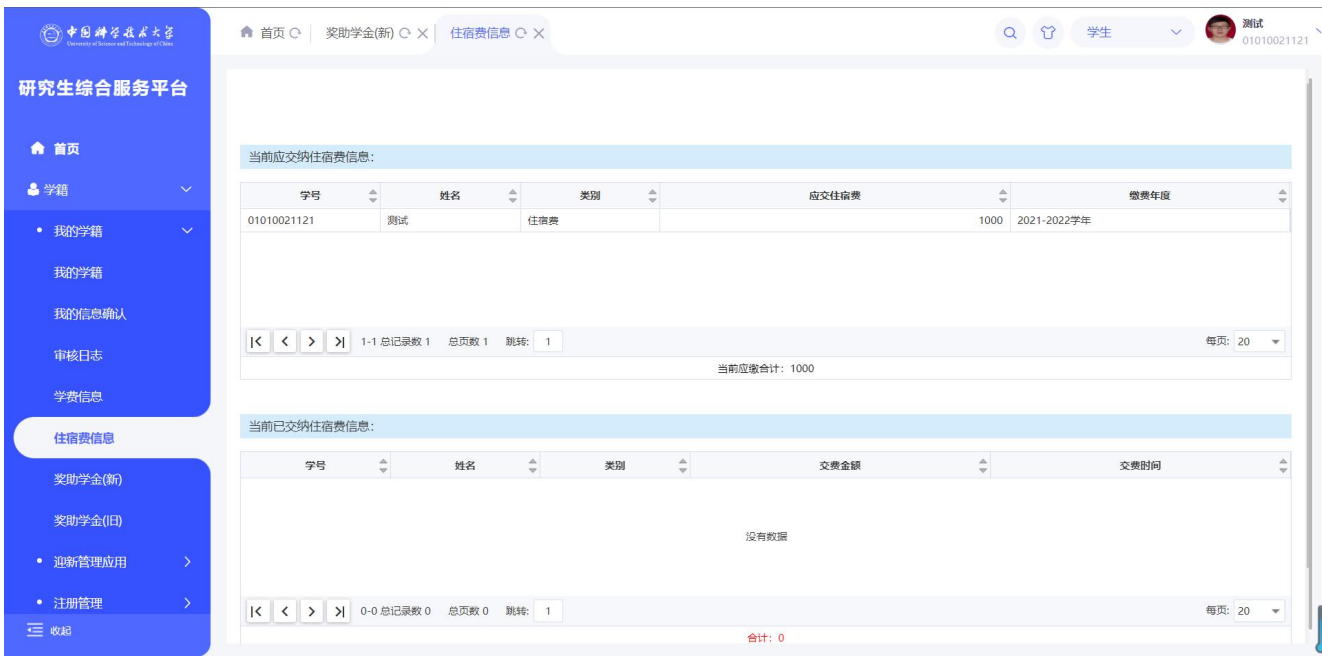

#### <span id="page-9-0"></span>**2.1.6** 奖助学金

功能描述:可查询到自己的奖助学金信息。

操作说明:点击【学籍】-【我的学籍】->【奖助学金】,进入如图所示页面:

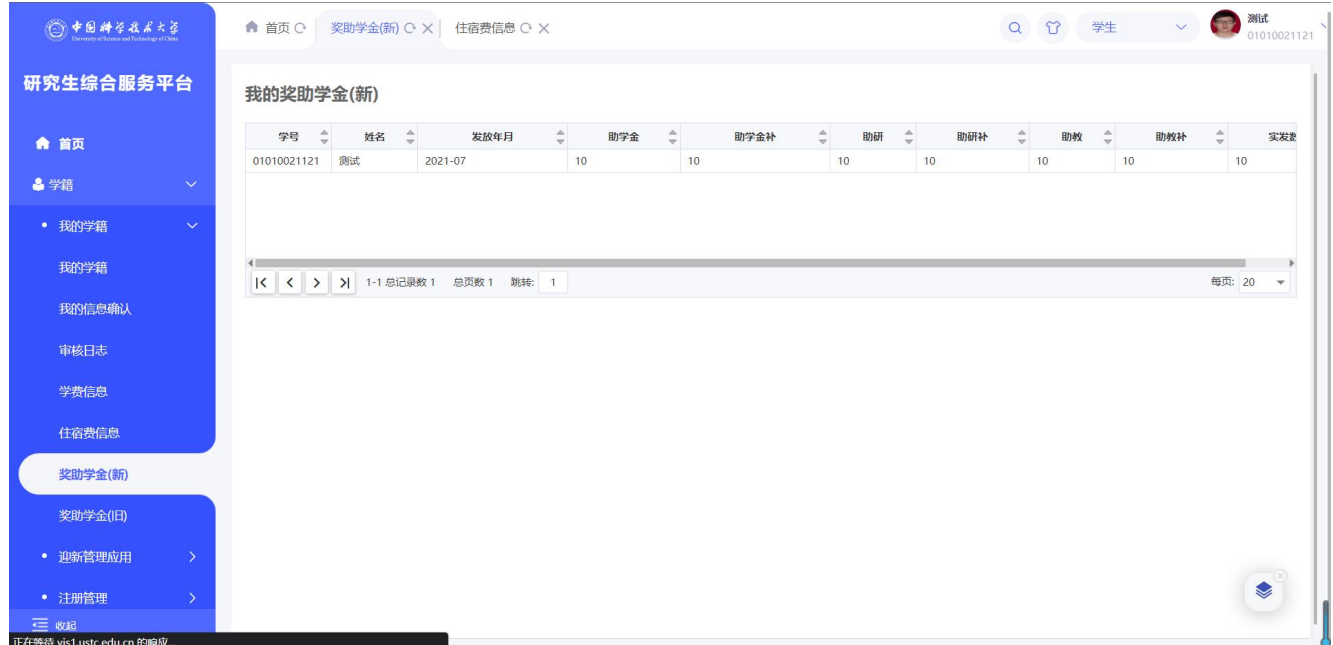

# <span id="page-9-1"></span>**2.2**学籍异动申请应用

功能描述:学籍异动申请由学生填写相关信息,研究生审核确认。

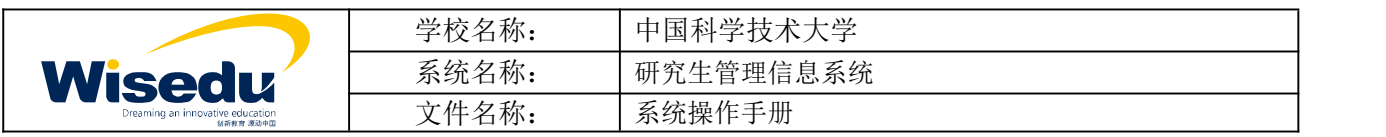

业务流程:学生维护->导师/班主任审核->系领导审核->院领导审核->研究生院审核

操作说明:点击【学籍】-【学籍异动申请】,进入学籍异动申请主界面如图所示:

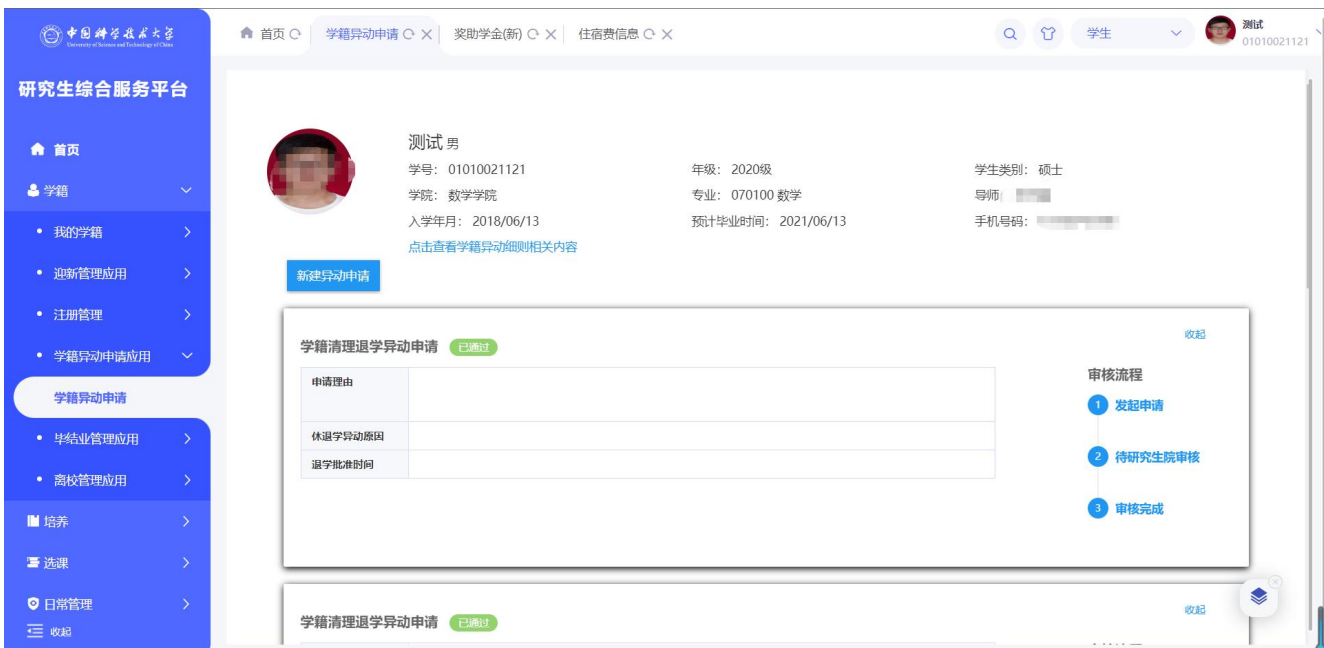

◆ 点击点击查看学籍异动细则相关内容按钮, 查看异动细则详细内容, 如下图所示:

#### 异动细则

请学生们仔细查看相关规章制度,仔细填写。

◆ 点击<mark>新建异动申请</mark>按钮,新建一条异动申请记录,申请休学、退学、复学、转专业、博转硕、硕转博等 异动,根据页面提示填写相应信息,如下图所示:

 $\times$ 

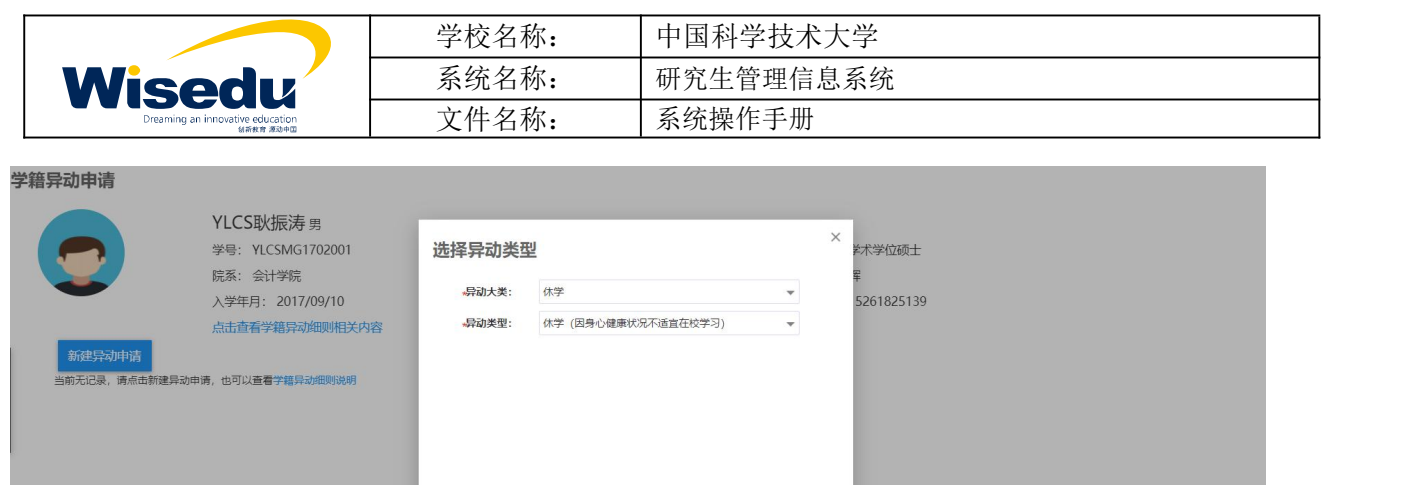

取消 |

确定

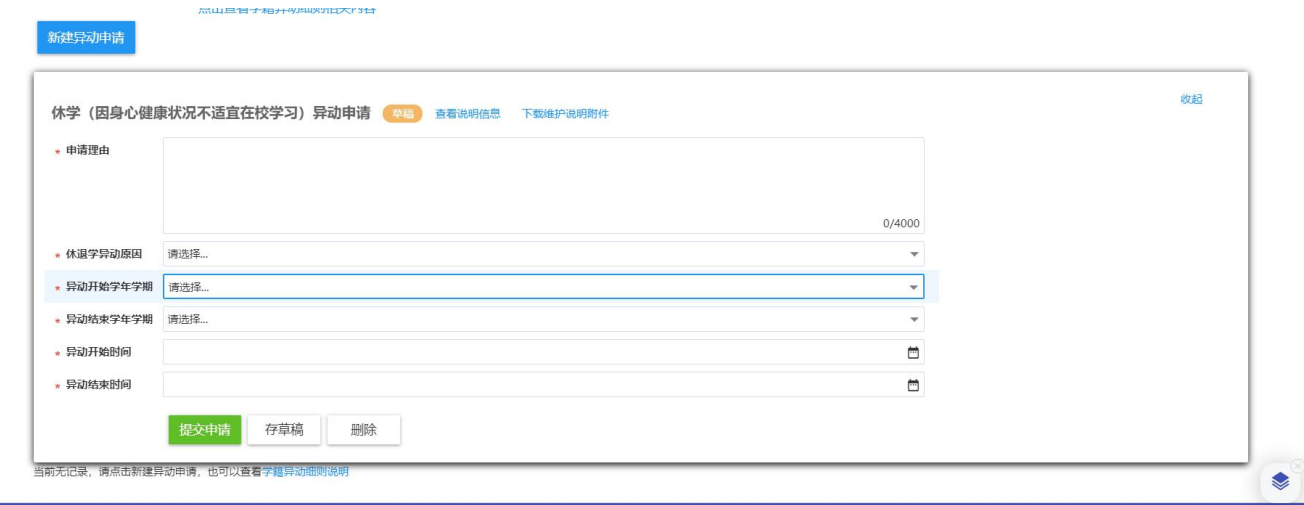

右侧状态栏展示该异动申请当前所处审核节点。

# <span id="page-11-0"></span>**2.3**迎新管理应用

功能描述: 新生进行学籍信息确认、申请住宿、上传身份证明材料, 查询体检预约。

# <span id="page-11-1"></span>2.3.1 迎新准备

操作说明:点击【学籍】-【迎新管理应用】-【迎新准备】,进入界面如图所示:

版权所有 ©江苏金智教育信息股份有限公司, 保留所有权利。第12页, 共39页

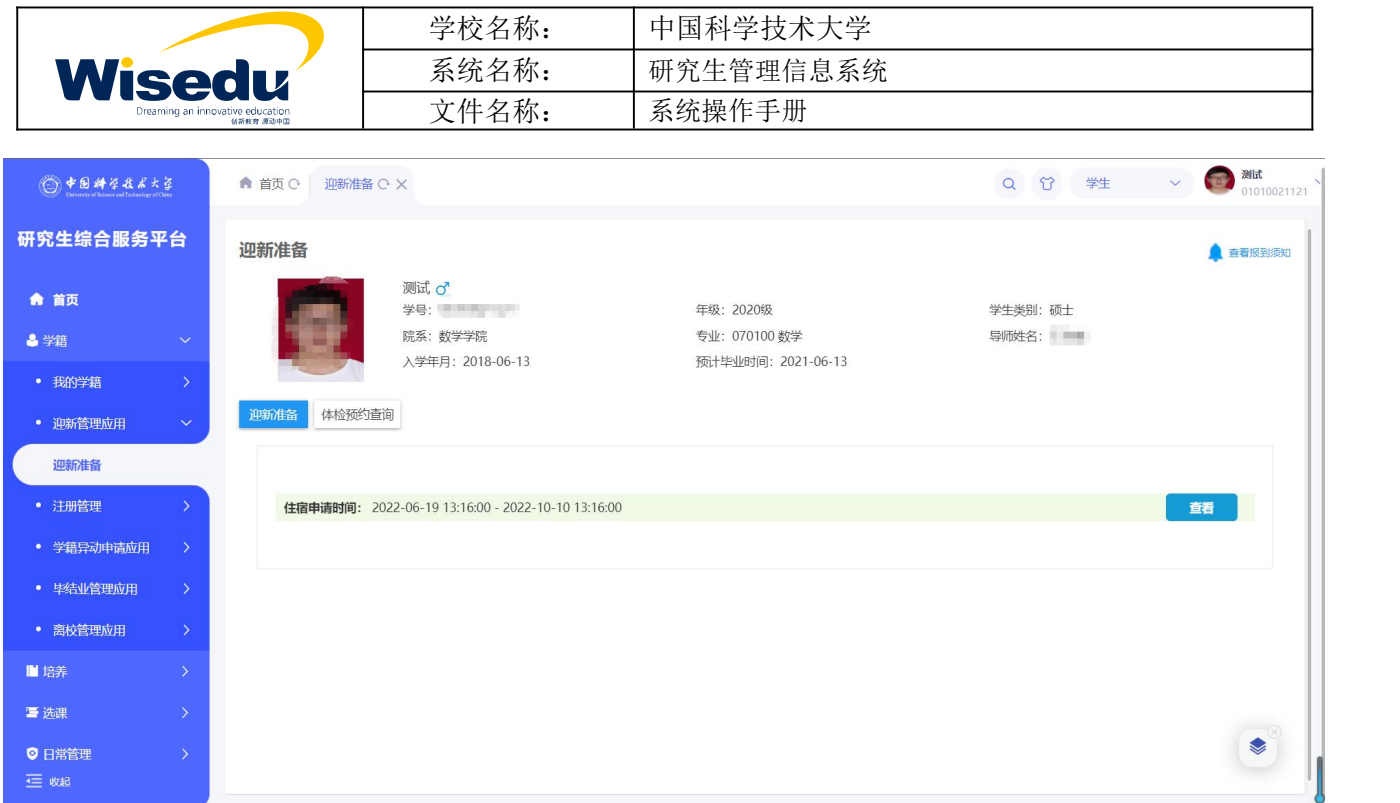

未完成我的信息确认的学生必须先前往确认学籍信息才可进行迎新准备,系统将弹出以下提示框。

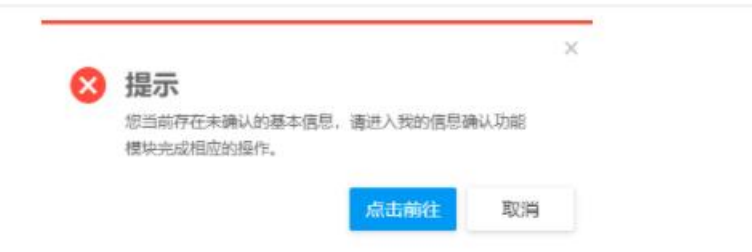

第一次进入页面,系统将弹出提示框,学生可查看报到须知。

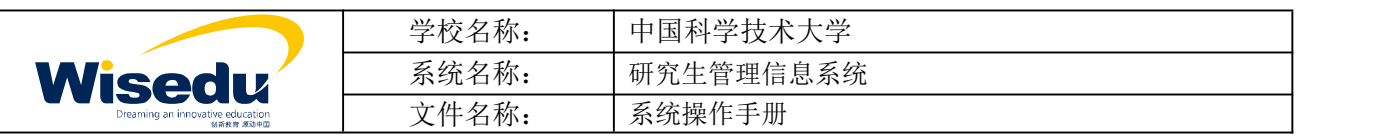

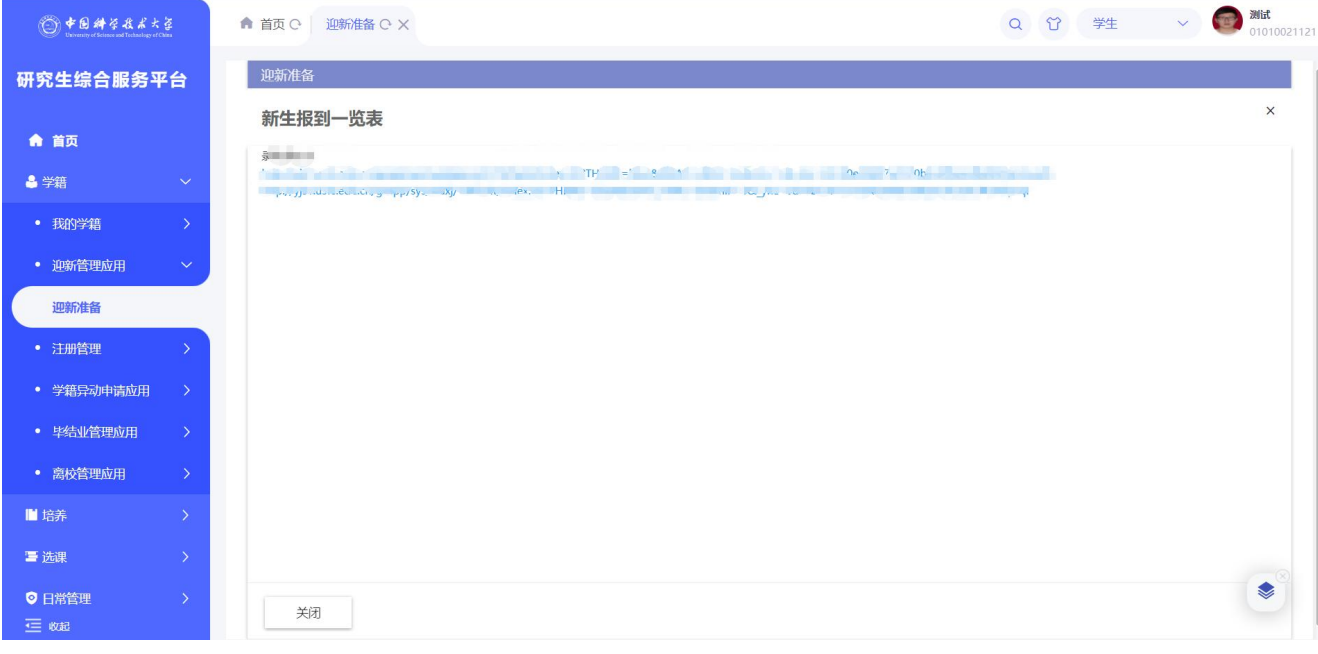

迎新准备

:填写是否申请住宿,上传身份证明材料后点击提交。若宿管员分配好宿舍,学生可在此页面 查看到宿舍分配结果。

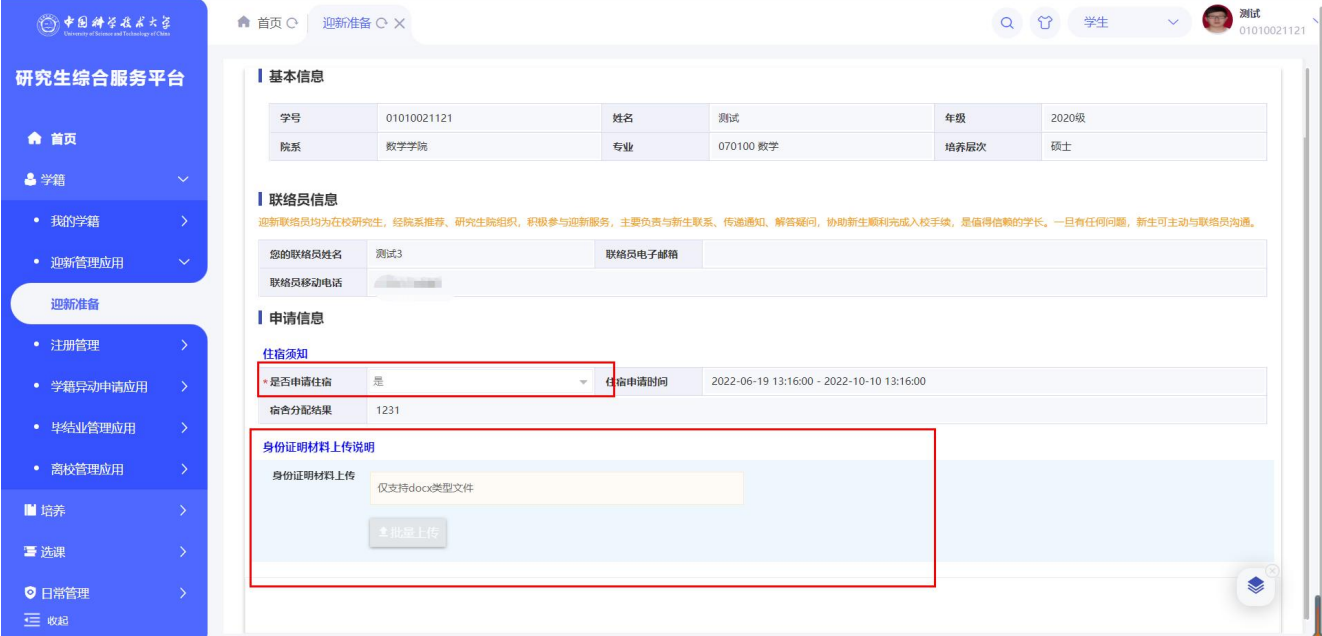

体检预约查询

:点击进入体检预约查看页面。

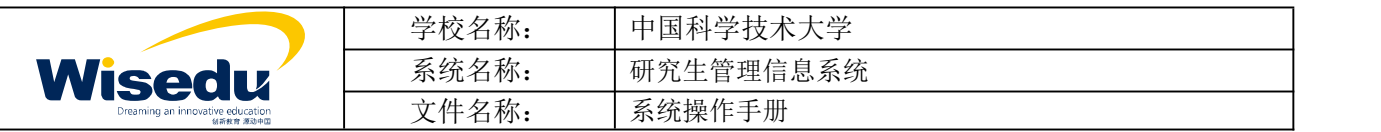

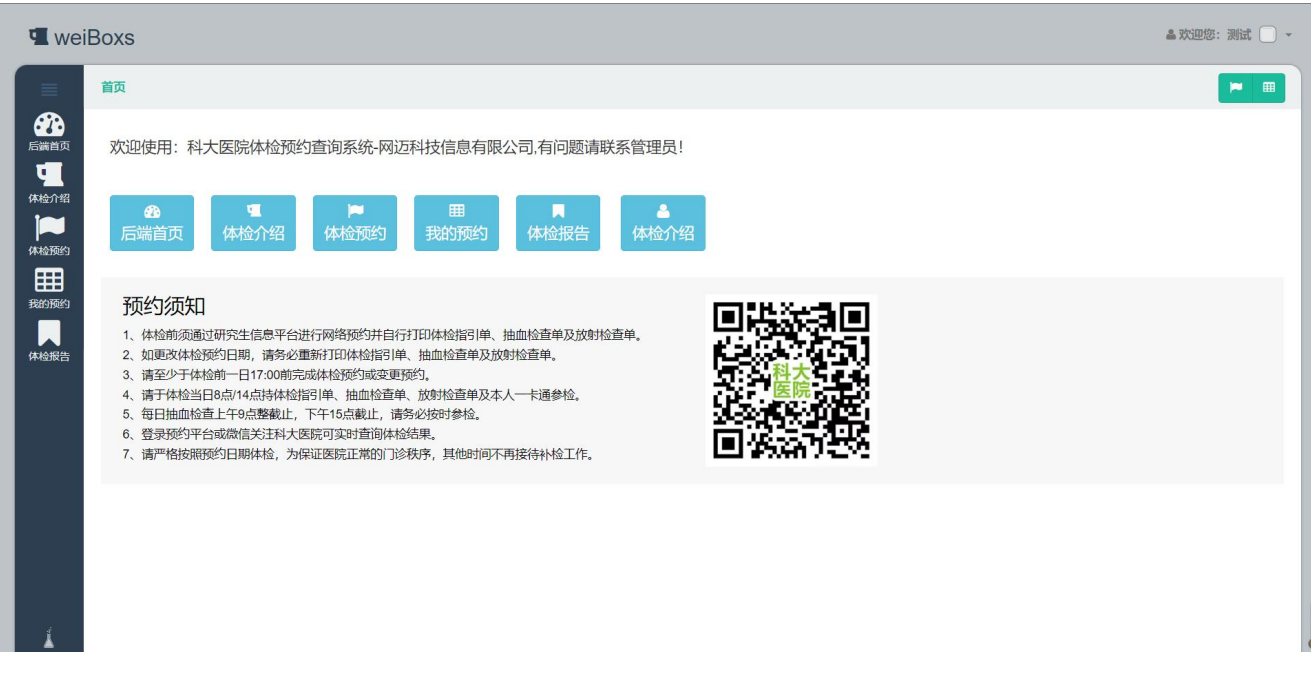

# <span id="page-14-0"></span>**2.4**注册管理

功能描述: 学生申请注册, 选择不同类型

### <span id="page-14-1"></span>**2.4.1** 我的注册

操作说明:点击【学籍】-【注册管理】-【我的注册】,进入界面如图所示:

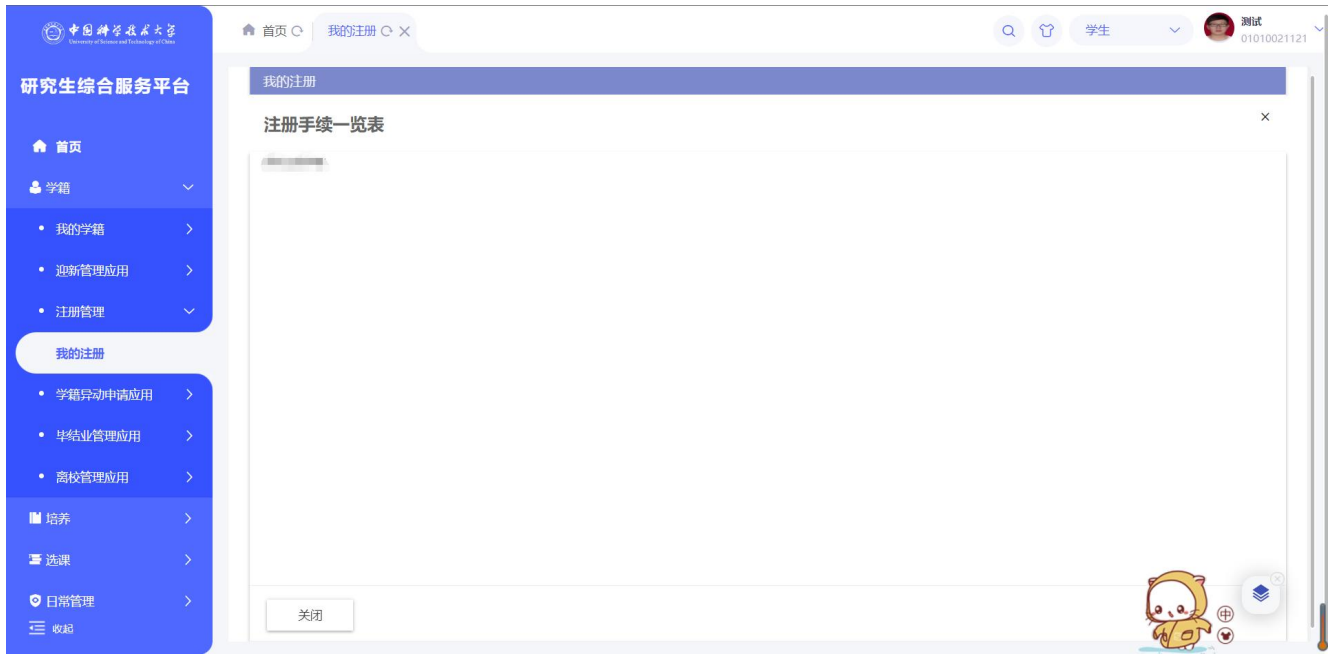

学生首次进入页面将弹出注册手续一览表提示框,可查看注册所需手续。

版权所有 ©江苏金智教育信息股份有限公司, 保留所有权利。第15页, 共39页

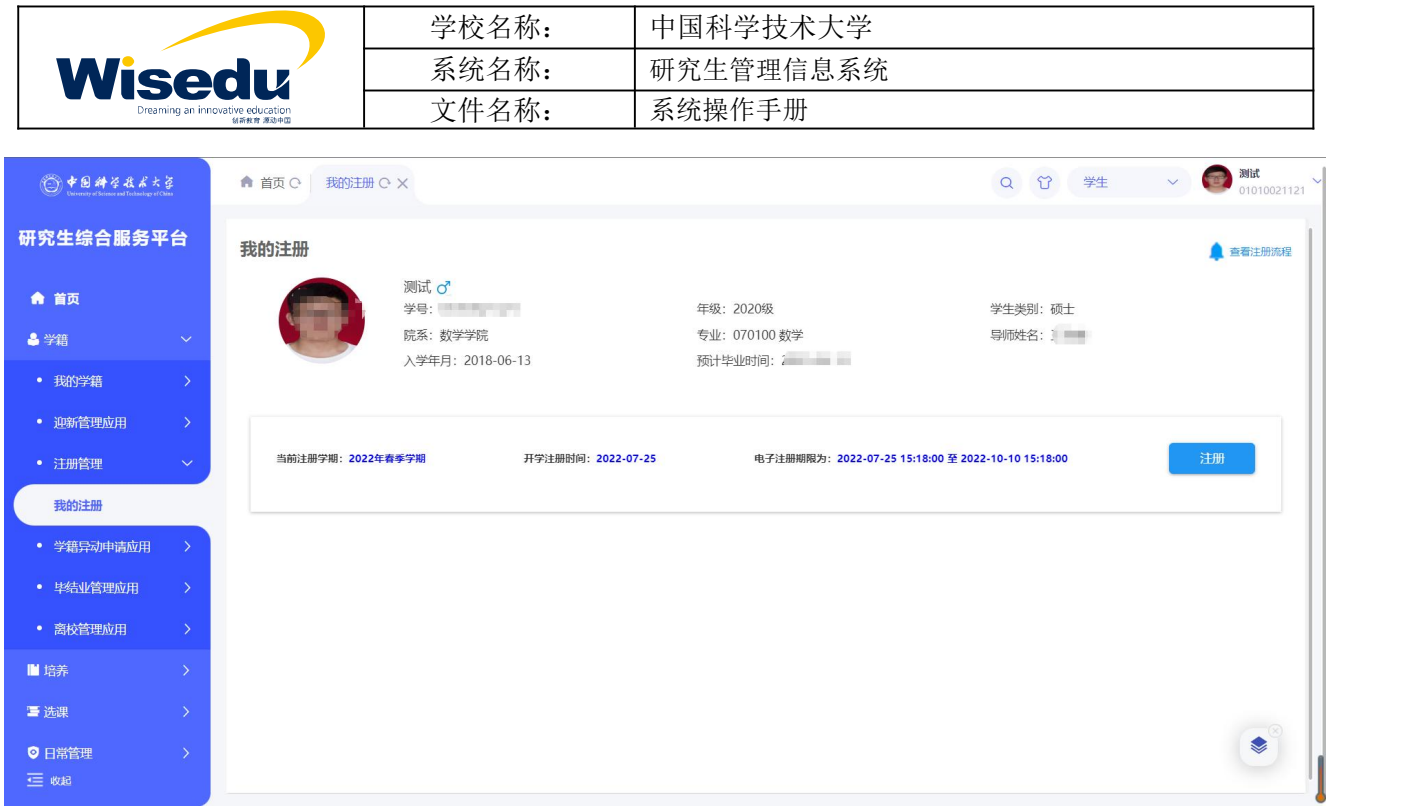

关闭注册手续弹框,可查看到当前注册开放时间,点击注册按钮进行注册。

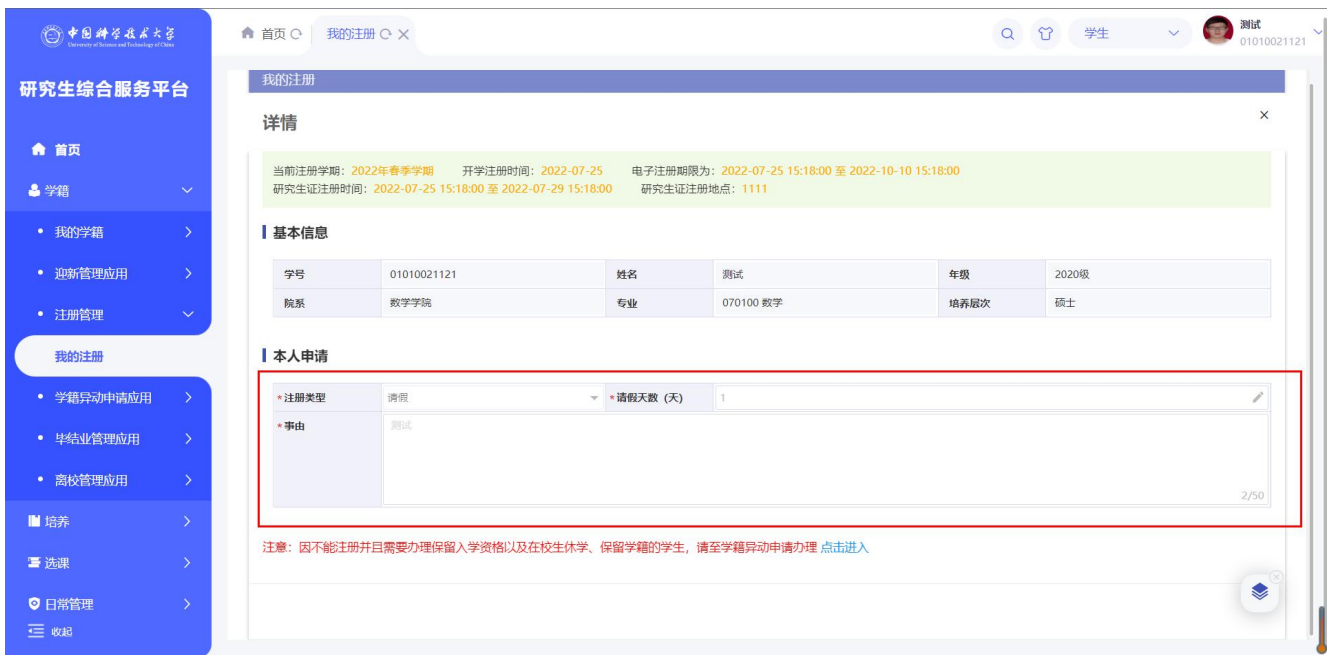

填写注册申请内容点击提交后若未审核可点击撤销重新填写提交注册申请。若学生当前学籍异动状态 为休学、保留学籍提交按钮为灰色,不能进行申请。

若上学期为完成学期汇报,同将弹框提示,需先完成学期汇报才可进行注册。

版权所有 ©江苏金智教育信息股份有限公司,保留所有权利。第 16页,共 39页

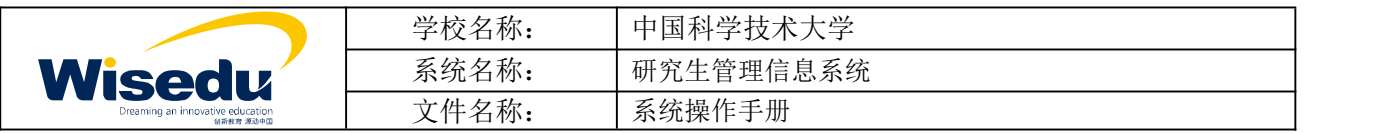

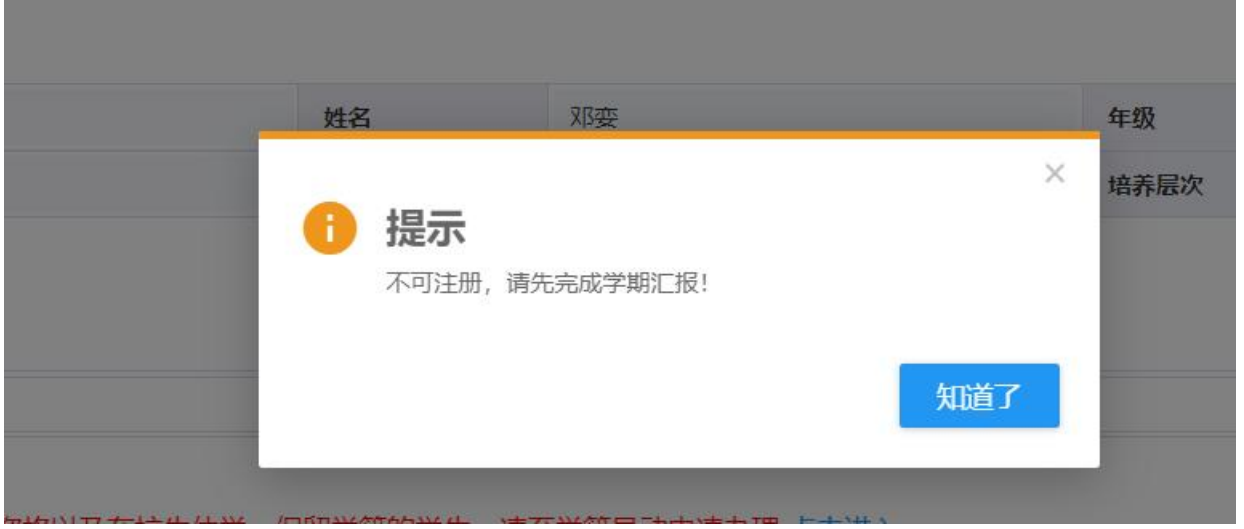

根据页面提示信息,不注册需要办理学籍异动申请的学生可直接点击"点击进入",进行学籍异动申请。

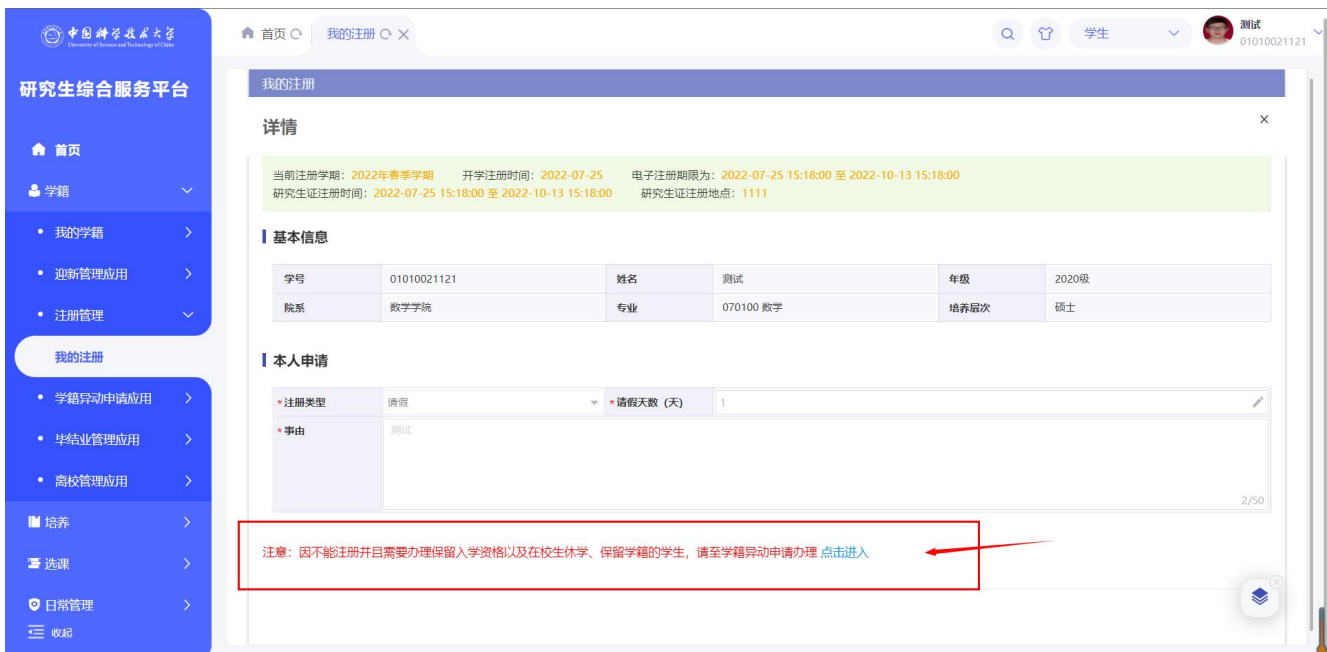

#### 另:休学、保留学籍的学生不可进行注册

# <span id="page-16-0"></span>**2.5**毕结业管理应用

功能描述:学生申请毕结业

# <span id="page-16-1"></span>**2.5.1** 我的毕结业申请

操作说明:点击【学籍】-【毕结业管理应用】-【我的毕结业申请】,进入界面如图所示:

版权所有 ©江苏金智教育信息股份有限公司, 保留所有权利。第17页, 共39页

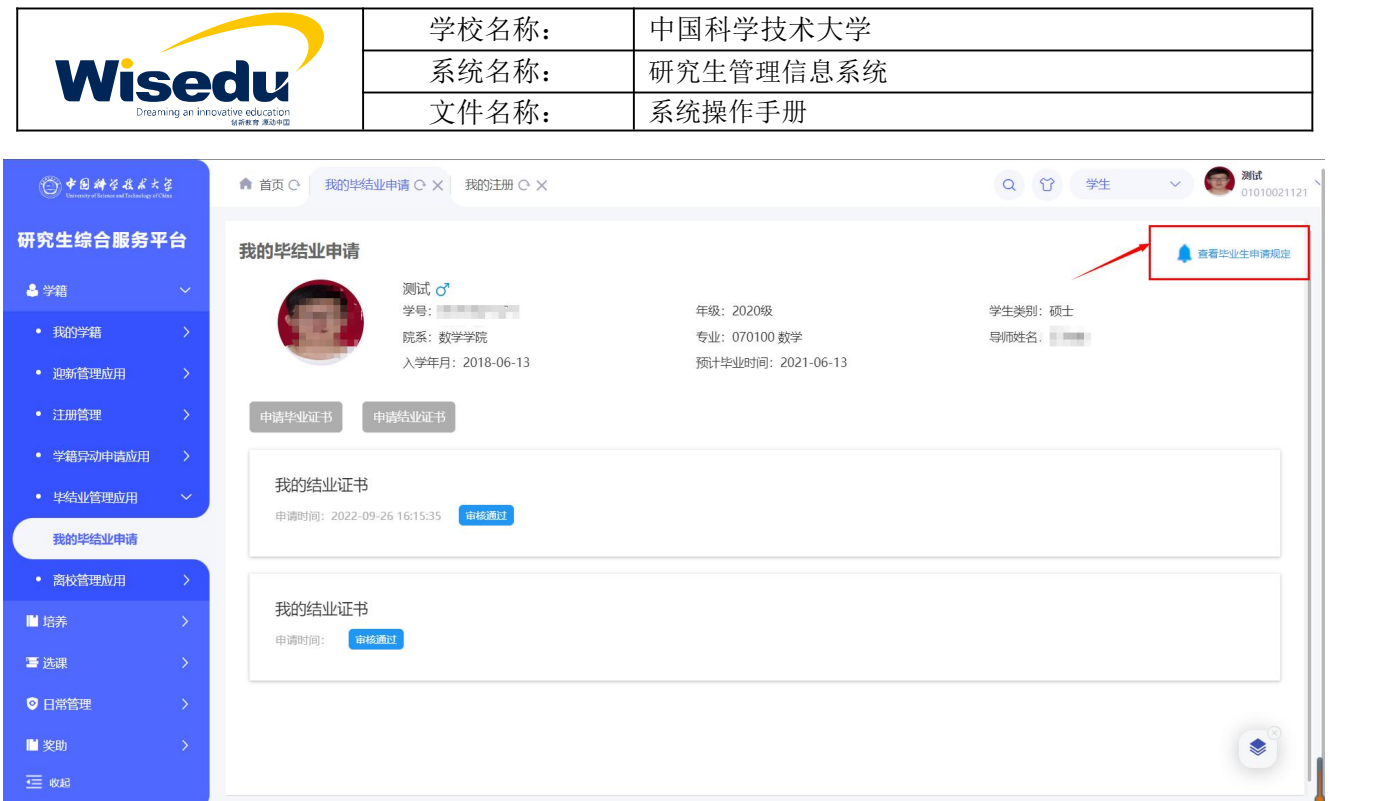

页面右上方可查看申请规定。

在管理老师设置的批次时间内可申请毕业证书或结业证书。

# <span id="page-17-0"></span>**2.6**离校管理

功能描述:学生办理完离校前手续后,申请离校

# <span id="page-17-1"></span>**2.6.1** 我的离校申请

操作说明:点击【学籍】-【离校管理】-【我的离校申请】,进入界面如图所示:

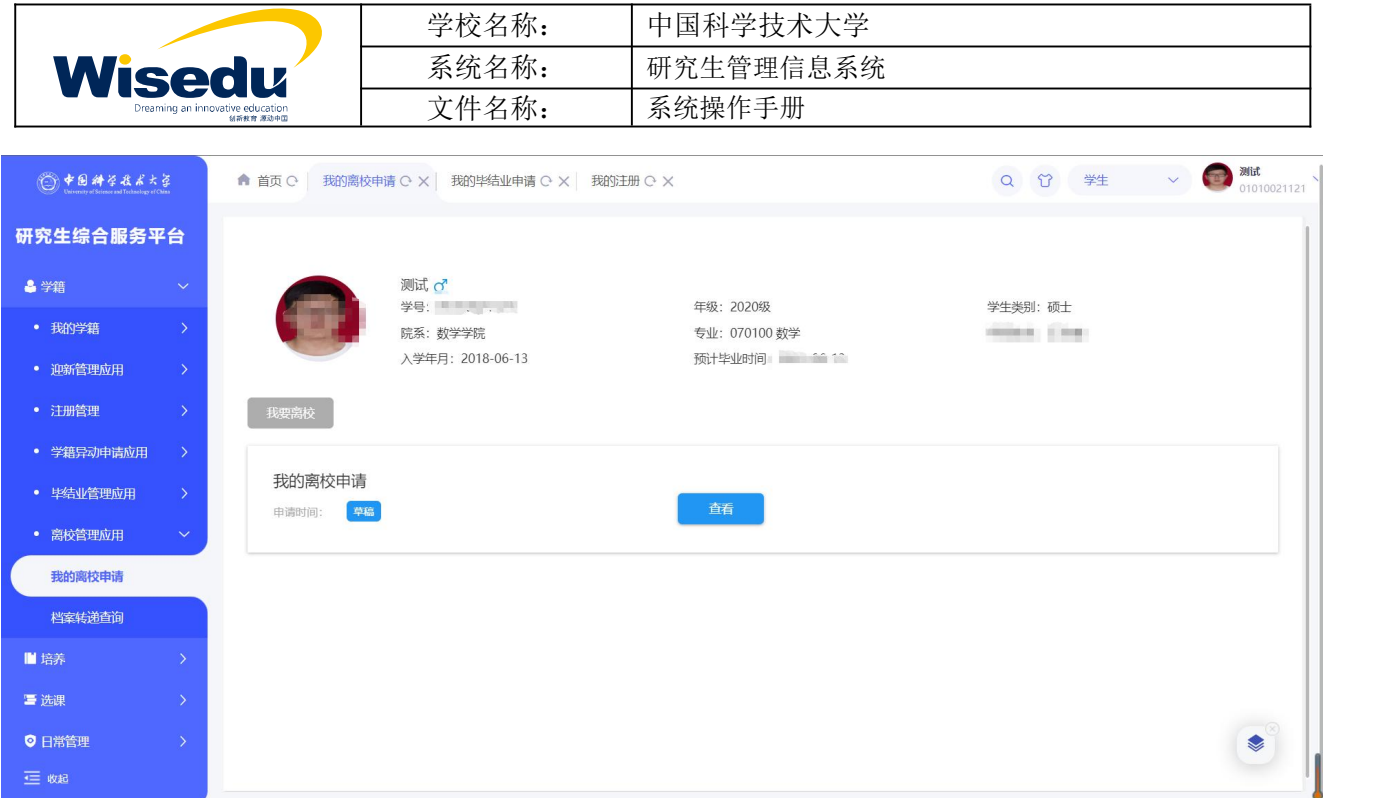

页面中可查看申请时间,点击查看进入申请页面。

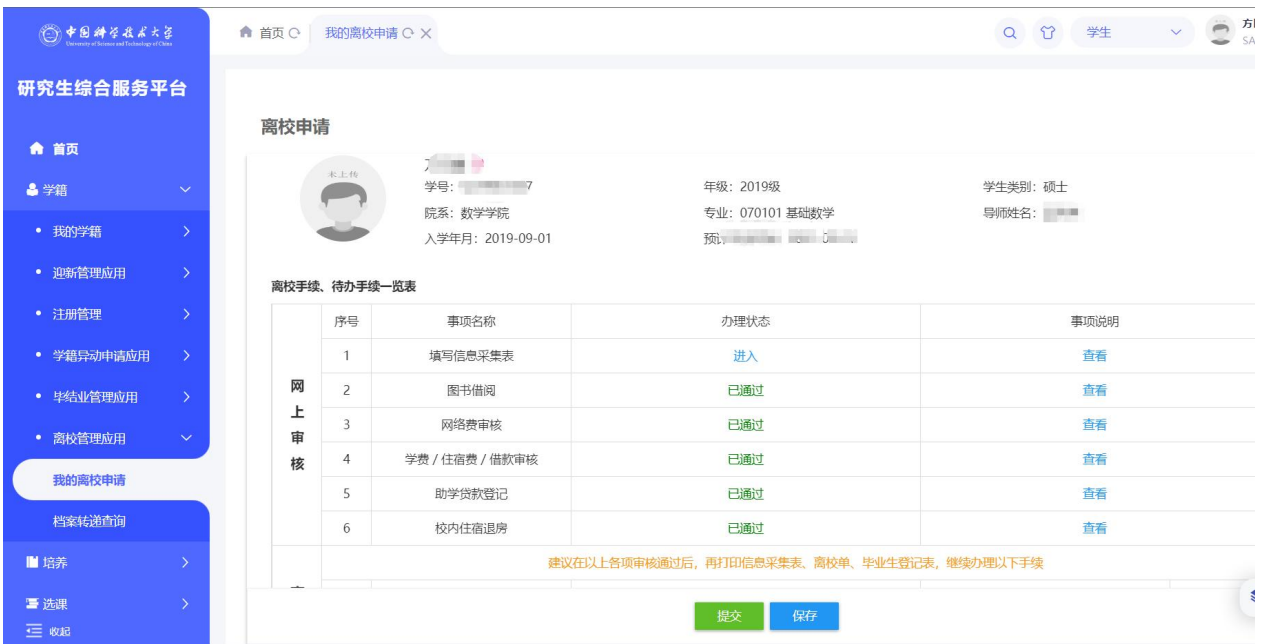

完成所有网上审核事项后打印材料线下办理其他事务,填写档案去向、联系方式等信息后方可提交离校申请

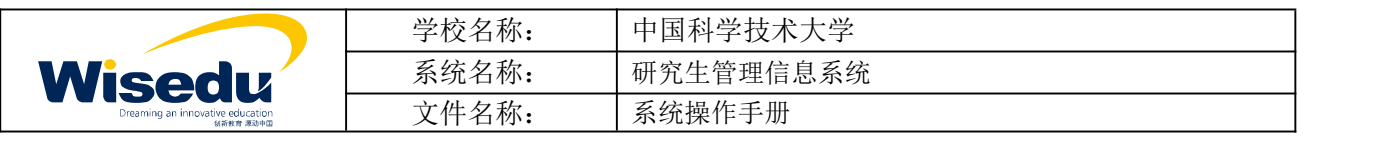

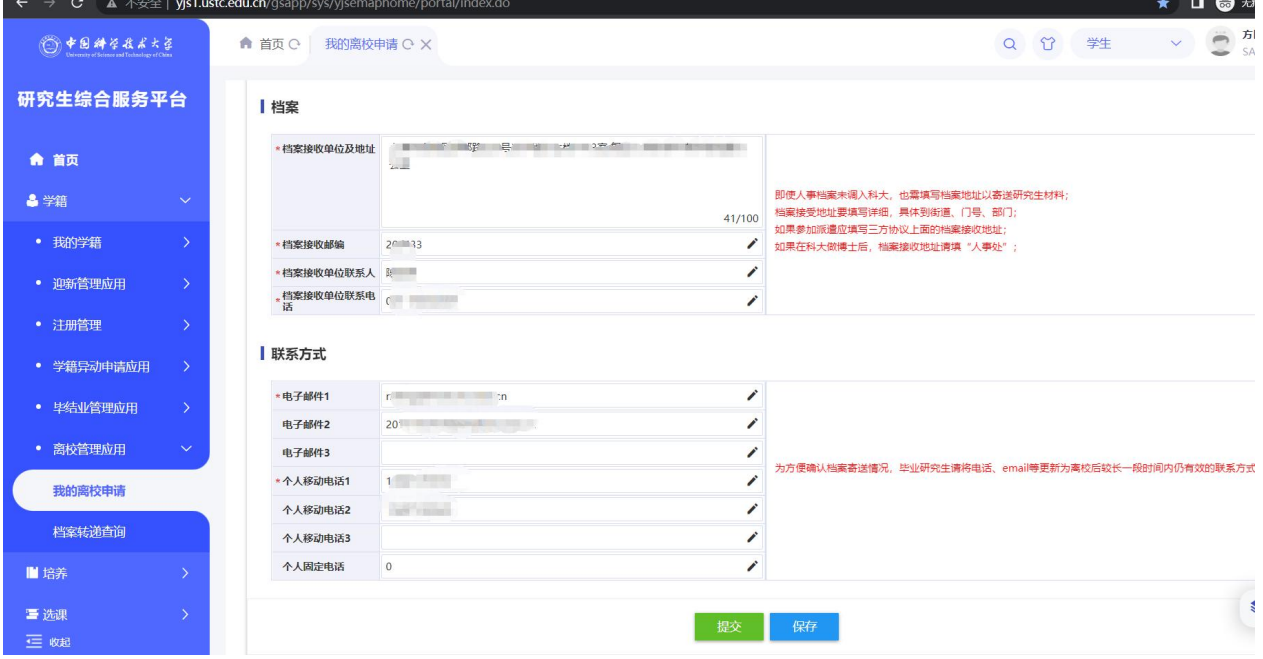

# <span id="page-19-0"></span>**2.6.2** 档案转递查询

操作说明:点击【学籍】-【离校管理】-【档案转递查询】,进入界面如图所示:

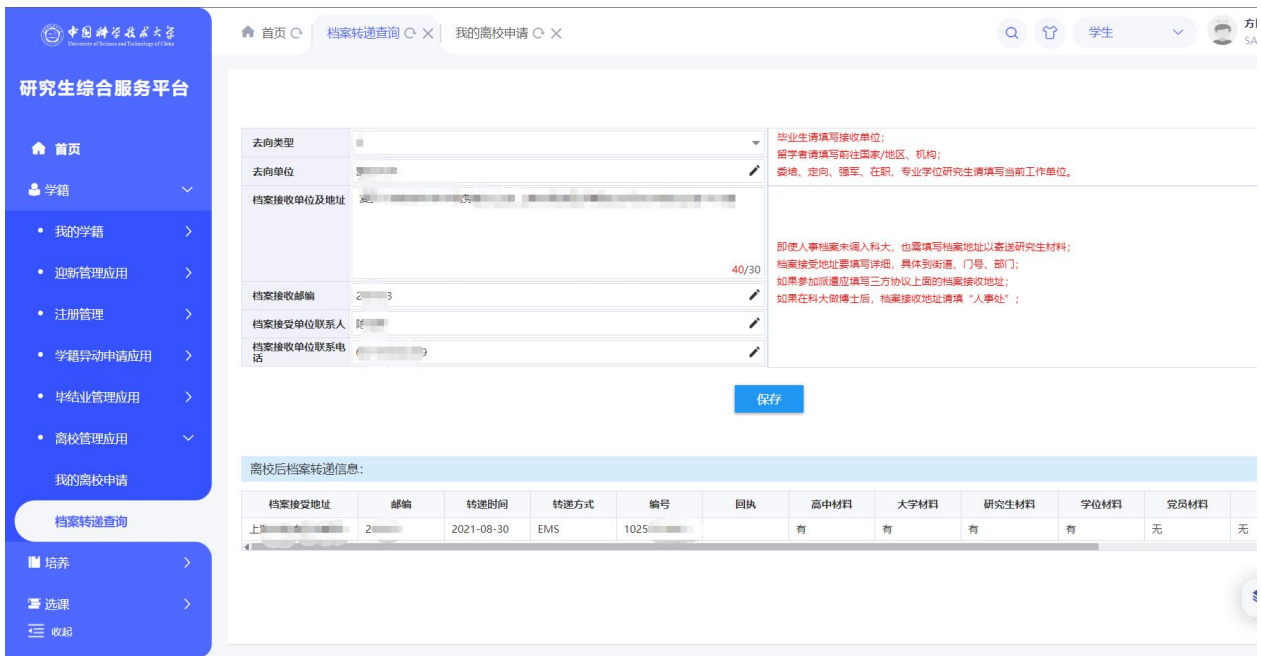

查看自己填写的档案和去向信息,可进行修改。并查看最新的档案转递情况。

版权所有 ©江苏金智教育信息股份有限公司, 保留所有权利。第20页, 共39页

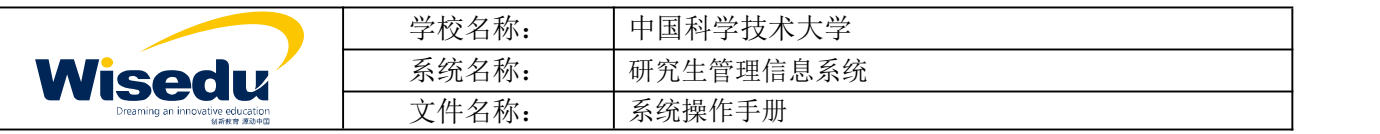

- <span id="page-20-0"></span>**3** 培养
- <span id="page-20-1"></span>**3.1**我的培养方案

#### <span id="page-20-2"></span>**3.1.1** 我的培养方案

功能描述:查看我的培养方案内容。

操作说明:点击【培养】-【我的培养方案】-【我的培养方案】,进入界面如图所示:

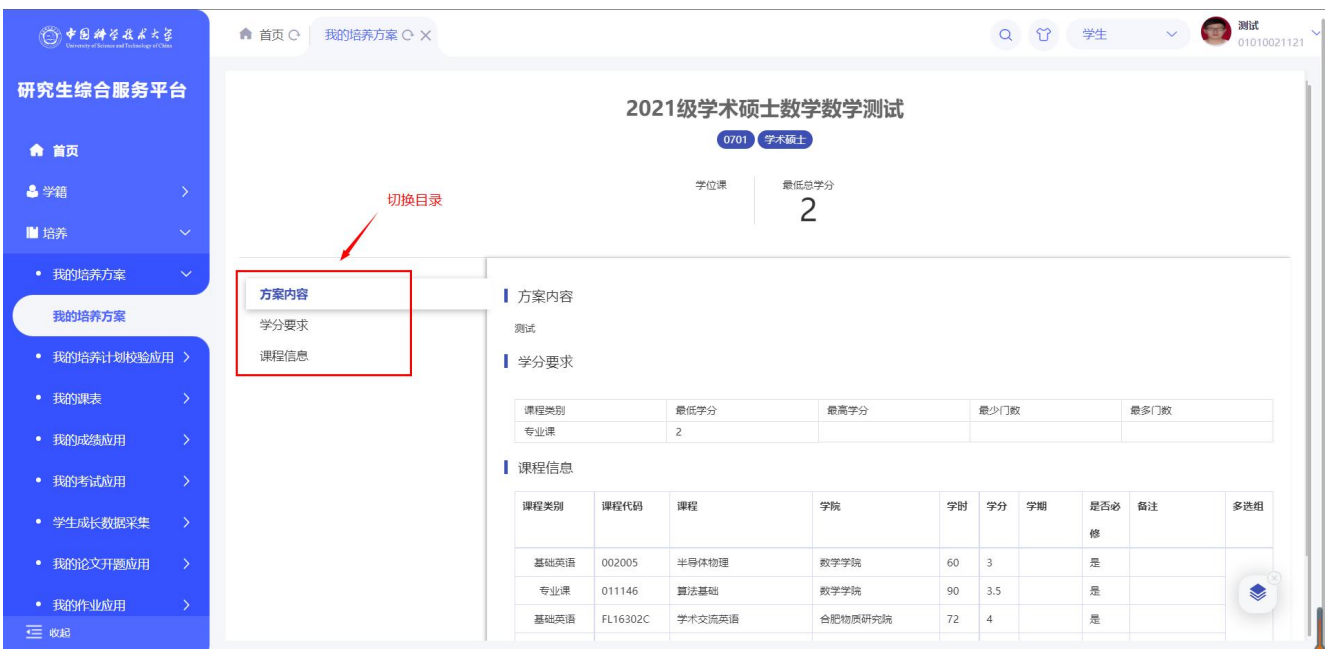

## <span id="page-20-4"></span><span id="page-20-3"></span>**3.2** 我的培养计划校验应用 **3.2.1** 培养计划校验

功能描述:校验并查看学生当前培养计划完成情况。

操作说明:点击【培养】-【我的培养计划校验应用】-【培养计划校验】,进入界面如图所示:

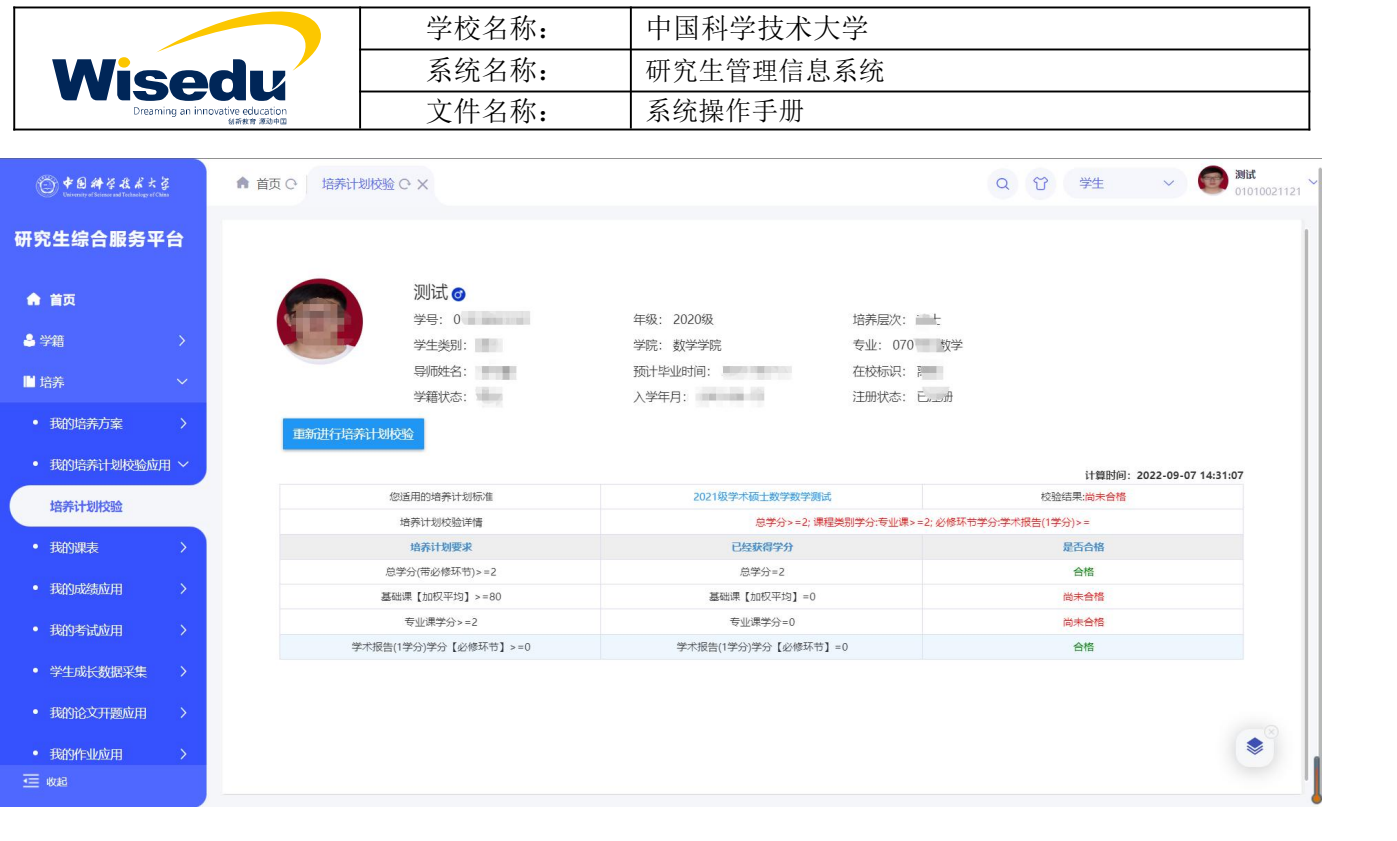

重新进行培养计划校验

点击 **的复数 的复数 的复数 的复数 计划完成情况。** 

# <span id="page-21-0"></span>**3.3** 我的课表

# <span id="page-21-1"></span>**3.3.1** 学生课程表

功能描述: 查看课表。

操作说明:点击【培养】-【我的课表】-【学生课程表】,进入界面如图所示:

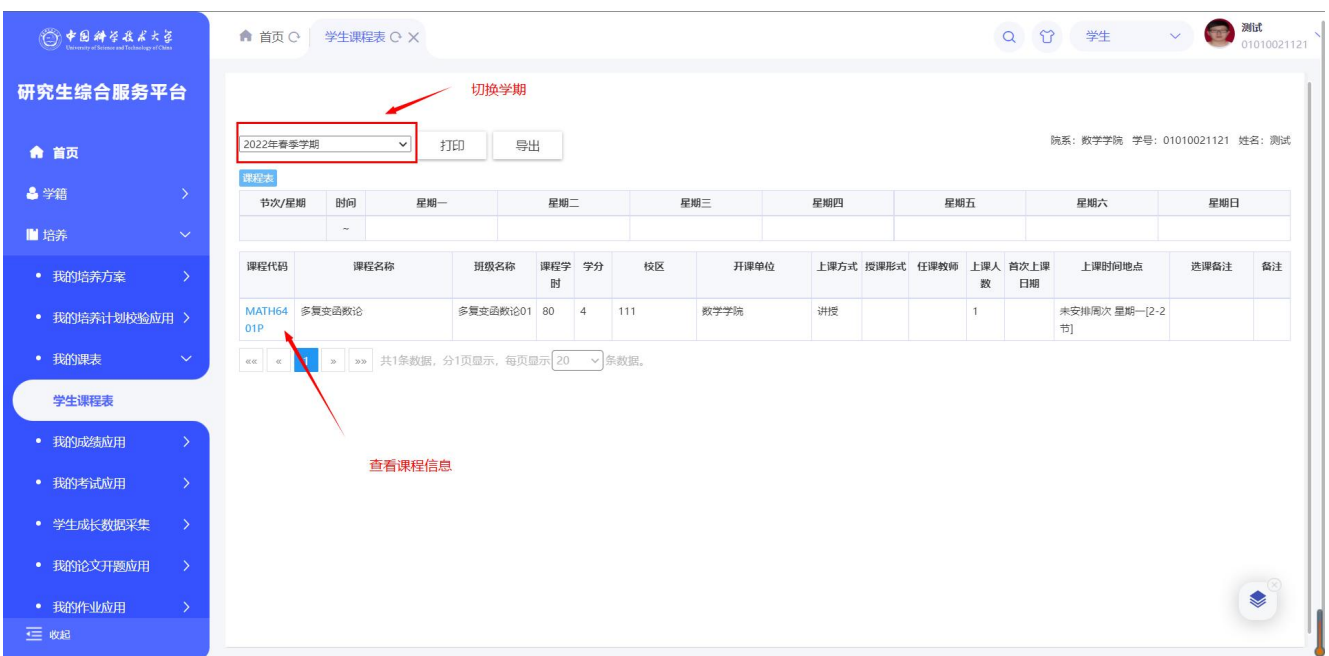

版权所有 ©江苏金智教育信息股份有限公司, 保留所有权利。第 22页, 共 39页

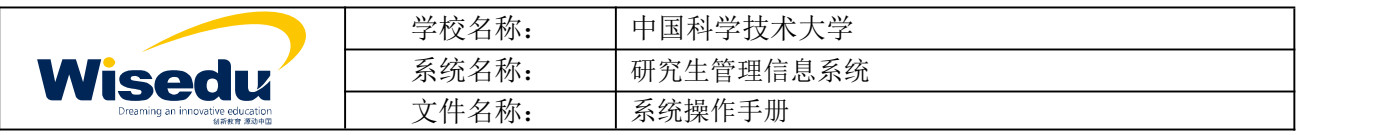

# <span id="page-22-0"></span>**3.4**我的成绩应用

## <span id="page-22-1"></span>**3.4.1** 我的成绩

功能描述:查看成绩

操作说明:点击【培养】-【我的成绩应用】-【我的成绩】,进入界面如图所示:

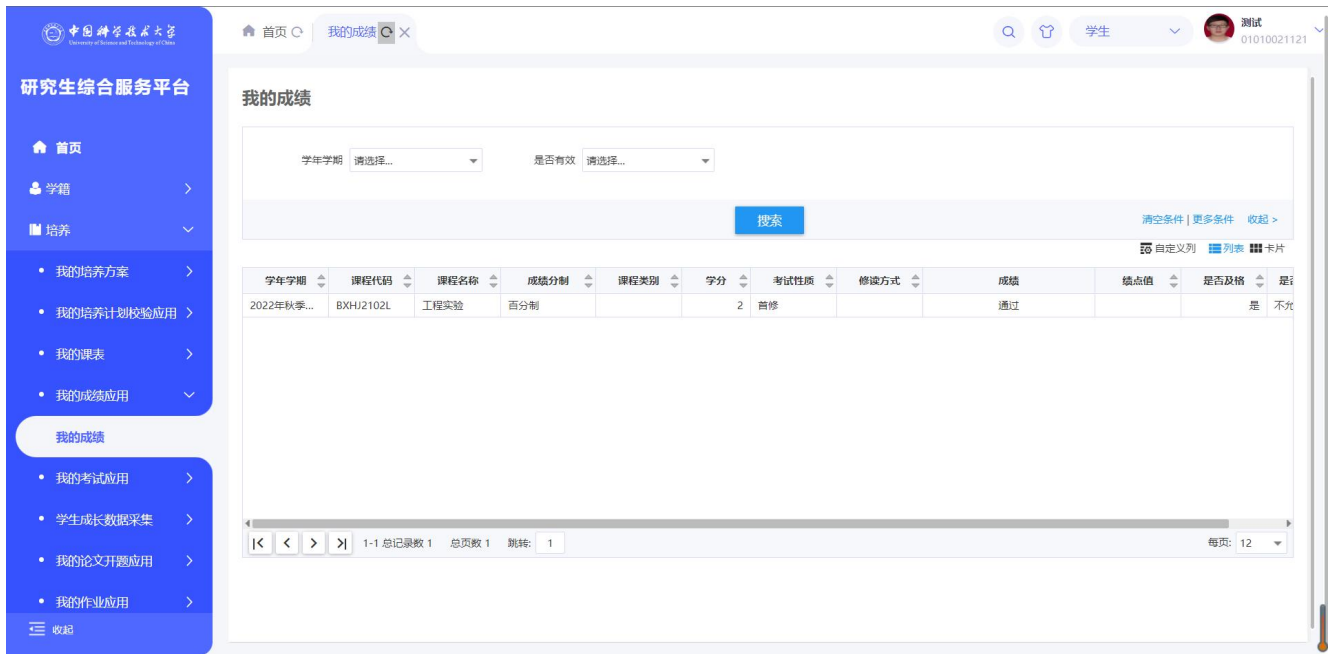

### <span id="page-22-2"></span>**3.5** 学生成长数据采集

## <span id="page-22-3"></span>**3.5.1** 学生成长数据采集

操作说明:点击【培养】-【学生成长数据采集】-【学生成长数据采集】,进入界面如图所示:

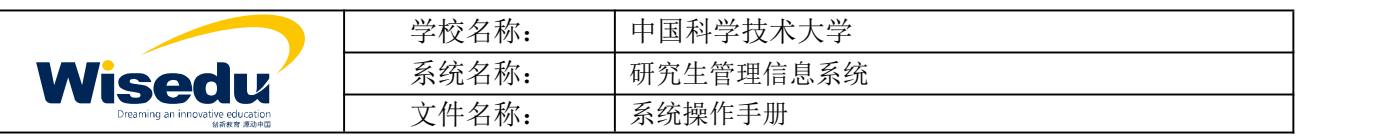

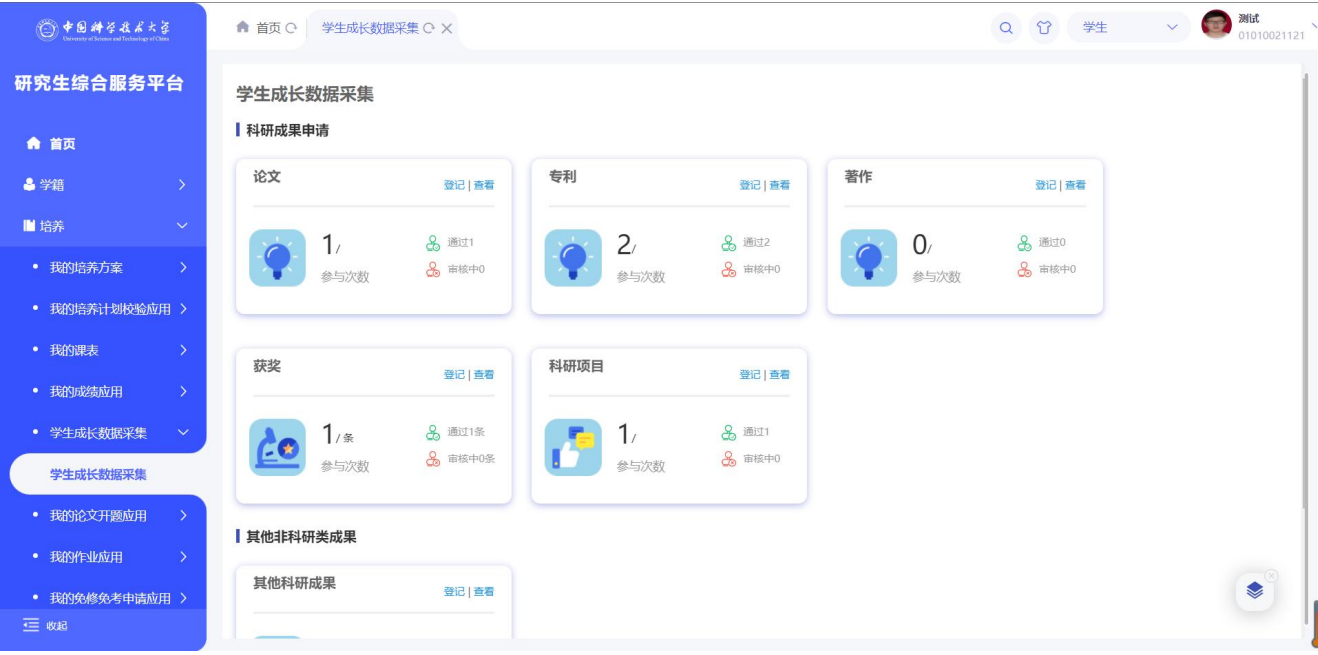

选择申请的模块,点击"登记",进入填写申请内容点击提交,右侧可查看审核流程

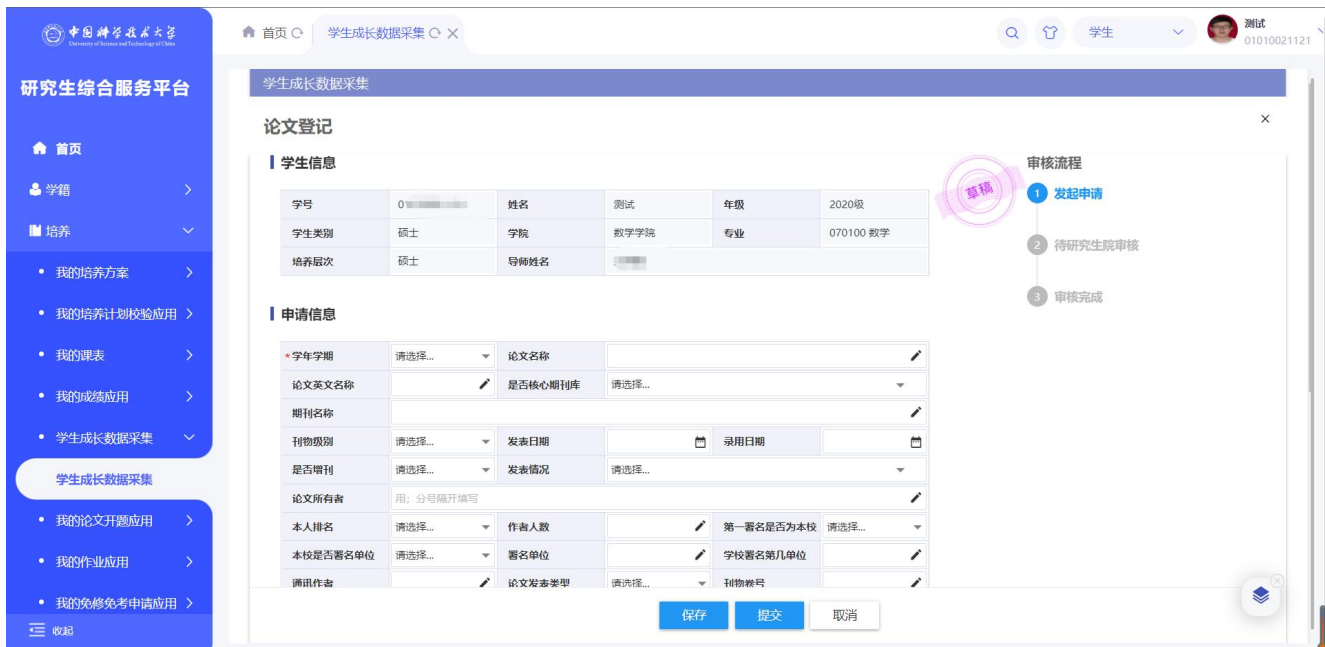

# <span id="page-23-1"></span><span id="page-23-0"></span>**3.6** 我的论文开题应用 **3.6.1** 开题报告申请

操作说明:点击【培养】-【我的论文开题应用】-【开题报告申请】,进入界面如图所示:

版权所有 ©江苏金智教育信息股份有限公司, 保留所有权利。第 24页, 共 39页

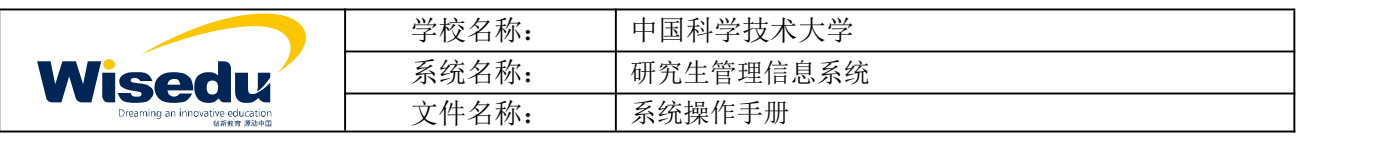

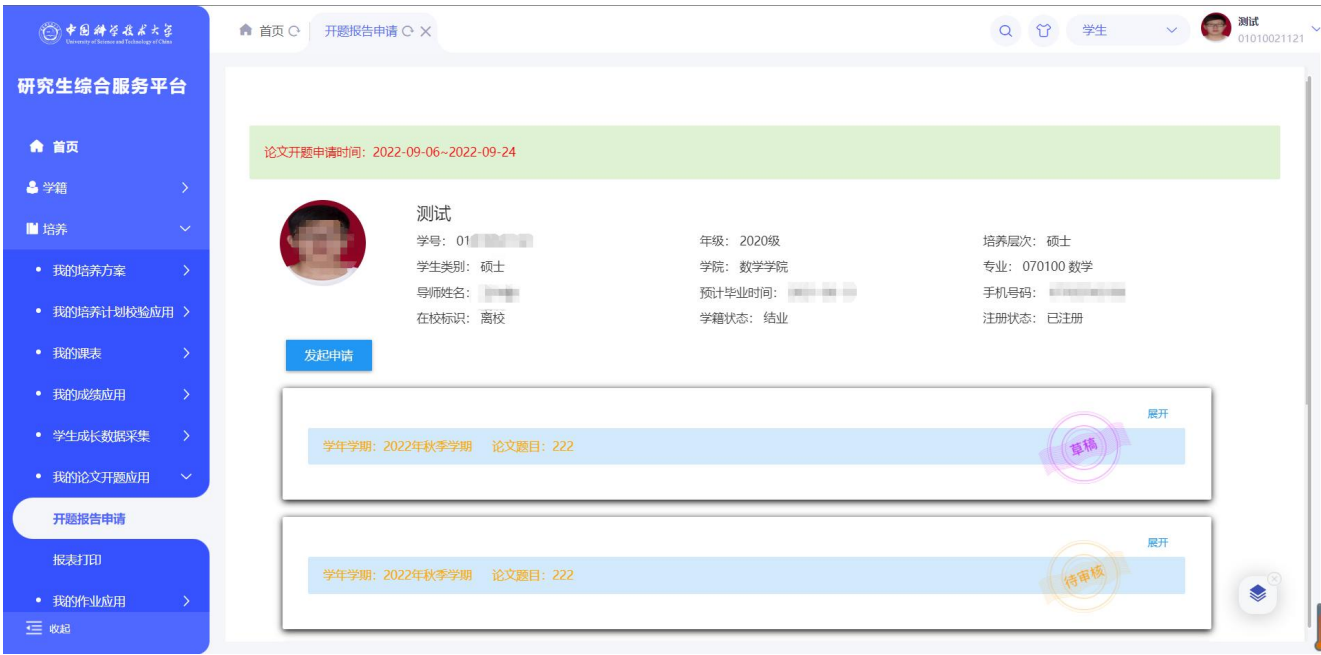

在管理端开放的时间内进行开题报告申请,点击"展开",填写内容后提交,右侧可查看审核流程。

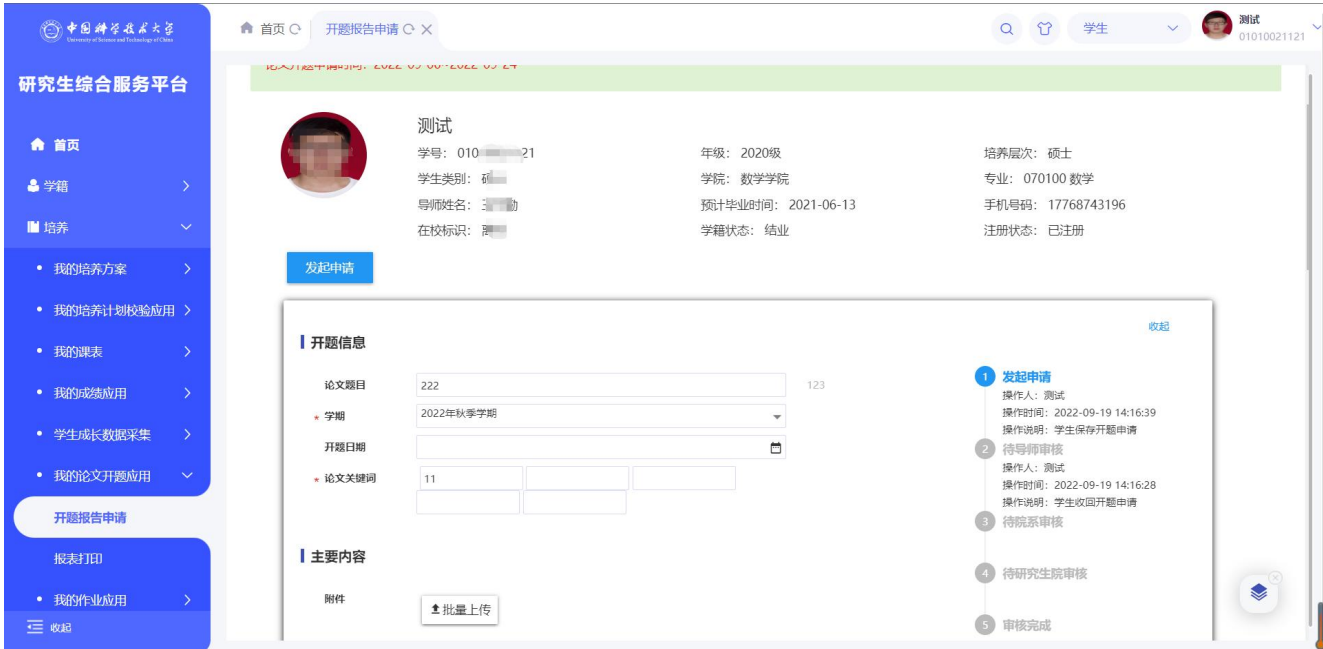

# <span id="page-24-1"></span><span id="page-24-0"></span>**3.7** 我的作业应用 **3.7.1** 我的作业

操作说明:点击【培养】-【我的作业应用】-【我的作业】,进入界面如图所示:

版权所有 ©江苏金智教育信息股份有限公司, 保留所有权利。第 25页, 共 39页

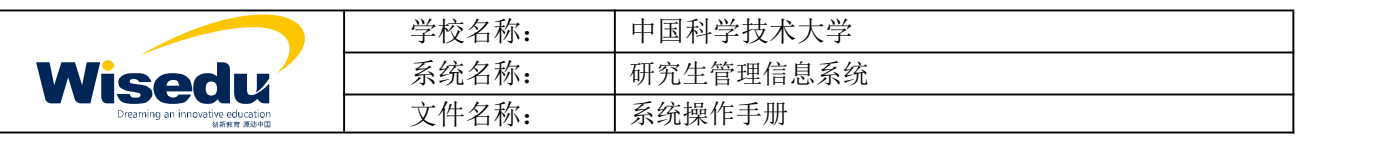

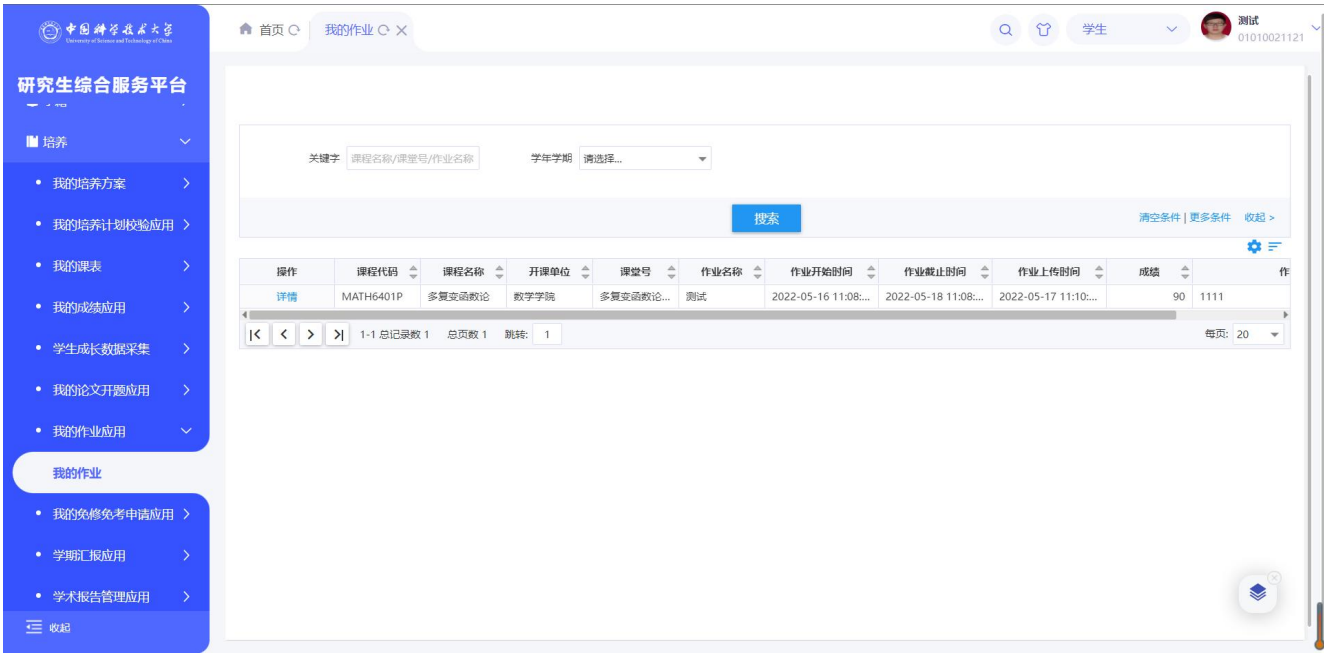

进入详情页面查看作业附件要求,上传自己的作业。

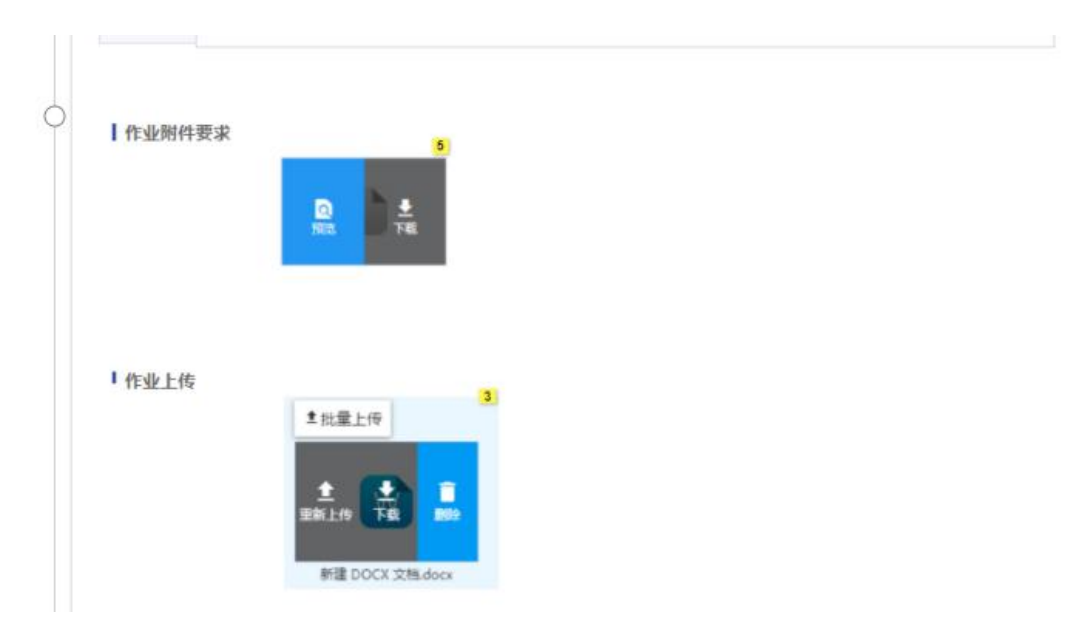

可根据筛选添加筛选出学年学期,查看历史学期的作业信息

# <span id="page-25-1"></span><span id="page-25-0"></span>**3.8** 我的免修免考申请应用 **3.8.1** 我的免修免考申请

操作说明:点击【培养】-【我的免修免考申请应用】-【我的免修免考申请】,进入界面如图所示:

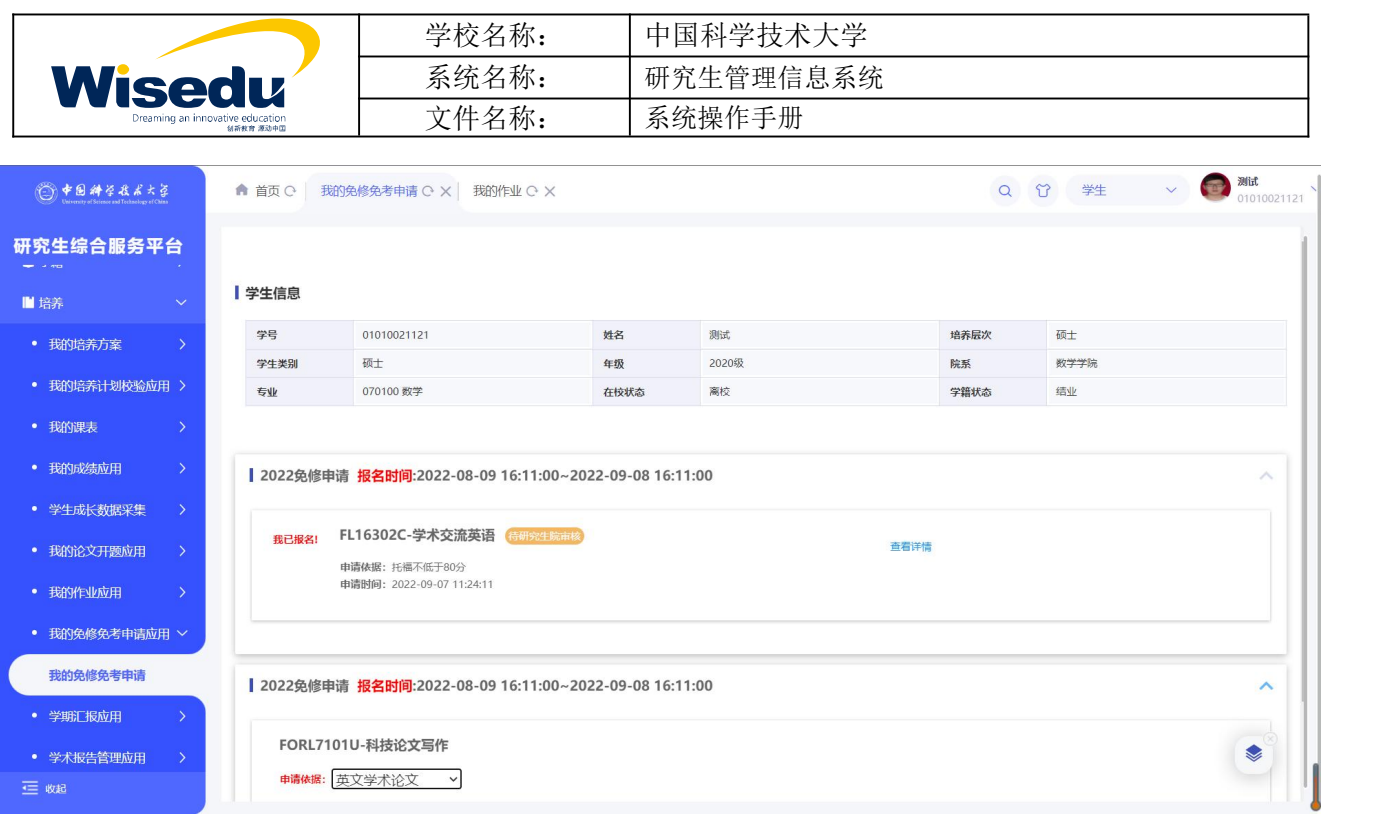

在申请时间内申请免修课程,填写相关数据后提交,提交后若尚未审核和撤回重新编辑后提交。

![](_page_26_Picture_52.jpeg)

## <span id="page-26-1"></span><span id="page-26-0"></span>**3.9**我的学期汇报 **3.9.1** 我的学期汇报

操作说明: 点击【培养】-【我的学期汇报】-【我的学期汇报】,进入界面如图所示:

版权所有 ©江苏金智教育信息股份有限公司, 保留所有权利。第 27页, 共 39页

![](_page_27_Picture_62.jpeg)

该页面科研成果情况源于【1.2.5 学生成长数据采集】页面,若未登记科研成果情况,可直接点击新增跳转至 登记页面进行科研成果登记,登记后继续填写学期汇报内容提交。

# <span id="page-27-0"></span>**3.10** 学术报告管理应用

功能描述:学生选课并根据要求进行作业,每次达到一定要求后,可获得学术报告成绩。

### <span id="page-27-1"></span>**3.10.1** 学术报告选课

操作说明:点击【培养】-【学术报告管理应用】-【学术报告选课】,进入界面如图所示:

![](_page_28_Picture_51.jpeg)

![](_page_28_Picture_52.jpeg)

点击"选课"按钮进行选课,页面可查看选课容量和已选人数。

点击报告题目蓝色字体可查看学术报告详情说明。

![](_page_28_Picture_53.jpeg)

进入【已选报告】页面,查看自己已选学术报告,可进行退课。点击 作业 下载作业要求,点击 <sup>上传</sup> 提 交自己的作业。可在页面中查看自己的成绩。

![](_page_29_Picture_49.jpeg)

# <span id="page-29-1"></span><span id="page-29-0"></span>**3.11** 网上评教应用 **3.11.1** 网上评教

操作说明:点击【培养】-【网上评教应用】-【网上评教】,进入页面:

版权所有 ©江苏金智教育信息股份有限公司, 保留所有权利。第30页, 共39页

![](_page_30_Picture_65.jpeg)

# <span id="page-30-0"></span>**4** 选课

# <span id="page-30-1"></span>**4.1**学生选课

操作说明:点击【选课】-【学生选课】,进入选课页面进行选课:

![](_page_30_Picture_66.jpeg)

# <span id="page-30-2"></span>**4.2**日常管理

# <span id="page-30-3"></span>**4.2.1** 助教管理应用

操作说明:点击【日常管理】-【助教管理应用】-【我的岗位】,进入页面如下:

![](_page_31_Picture_40.jpeg)

![](_page_31_Picture_41.jpeg)

点击"岗位申请",可以查看可以申请的岗位,点击"申请岗位",即申请成功,等待管理端聘用。

![](_page_31_Picture_42.jpeg)

首页可查看到自己的聘用状态。

![](_page_32_Picture_57.jpeg)

# <span id="page-32-0"></span>**4.2.2** 专业实践管理

查题

操作说明:点击【日常管理】-【专业实践管理】-【专业实践申请】,进入页面如下:

![](_page_32_Picture_58.jpeg)

首次进入会弹框提醒申请须知。

根据管理端设置的实践基地的共建起始时间,学生进行时间信息填报,填报后进行时间阶段报告填报、实践 总结填报。

版权所有 ©江苏金智教育信息股份有限公司, 保留所有权利。第33页, 共39页

![](_page_33_Picture_34.jpeg)

#### 提交后可进入详情页面查看审核流程

![](_page_33_Picture_35.jpeg)

![](_page_34_Picture_67.jpeg)

# <span id="page-34-1"></span><span id="page-34-0"></span>**5** 奖助 **5.1**助学贷款应用

功能描述: 提交助学贷款申请

# <span id="page-34-2"></span>**5.1.1** 我的助学贷款

操作说明:点击【奖助】-【助学贷款应用】-【我的助学贷款】,进入界面如图所示:

![](_page_34_Picture_68.jpeg)

第一次进入页面将提示注册贷款申请说明。

查看本人承诺内容,确认无误,点击"我已知晓并确认"。

![](_page_35_Picture_55.jpeg)

管理人员审核并确认后,学生可在此页面查看贷款状态和贷款受理机构。

# <span id="page-35-0"></span>**5.2**国家奖和专项奖

功能描述:申请奖学金,查看奖学金公示名单

### <span id="page-35-1"></span>**5.2.1** 奖学金申请

操作说明:点击【奖助】-【国家奖和专项奖】-【奖学金申请】,进入界面如图所示:

![](_page_35_Picture_56.jpeg)

版权所有 ©江苏金智教育信息股份有限公司, 保留所有权利。第 36页, 共 39页

![](_page_36_Picture_51.jpeg)

#### 选择可以申请的奖学金,点击申请,填写申请信息提交审核

![](_page_36_Picture_52.jpeg)

申请后可在我的申请页签中查看申请审核情况及奖金情况

![](_page_36_Picture_53.jpeg)

# <span id="page-36-0"></span>**5.2.2** 奖学金公示

操作说明:点击【奖助】-【国家奖和专项奖】-【奖学金公示】,进入界面如图所示:

![](_page_37_Picture_40.jpeg)

![](_page_37_Picture_41.jpeg)

![](_page_37_Picture_42.jpeg)

# <span id="page-37-0"></span>**5.3**学业奖学金应用

功能描述:查看学业奖公示名单

![](_page_38_Picture_30.jpeg)

![](_page_38_Picture_31.jpeg)